Тренинговый Центр Анфисы Бреус "Вдохновение"

Пошаговые инструкции по управлению и ведению блога на WordPress

# Урок №33

Тема: Как создать опрос в сервисе PollDaddy и разместить на блоге

#### **Вопросы**

- Регистрация в сервисе polldaddy
- Настройка аккаунта в polldaddy
- В чем разница между Survey, Poll и Quiz (исследование, опрос, викторина)
- Создание опроса на сервисе
- Размещение опроса на блоге
- **Викторина**

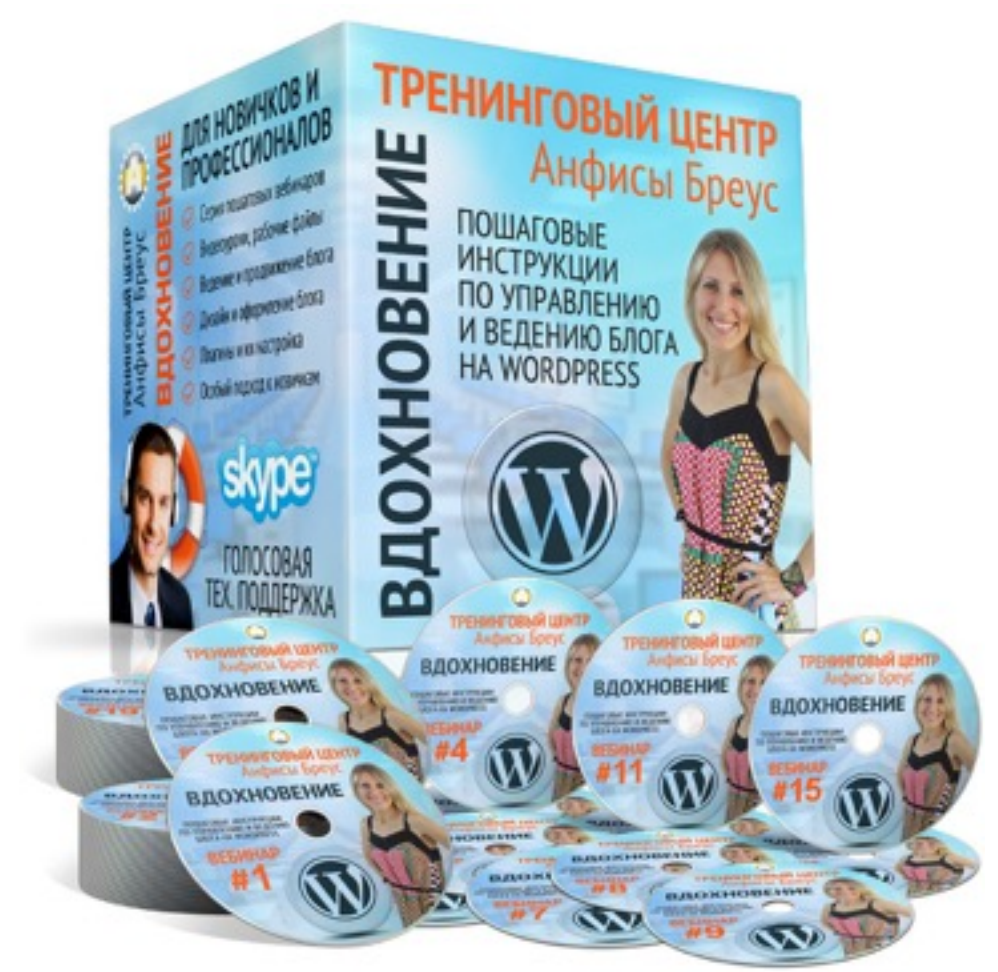

<http://wptraining.ru>

### **Регистрация в сервисе [polldaddy.com](http://polldaddy.com)**

1. Зайти на сайт **http://polldaddy.com**

2. Нажать на кнопку «**See plans and Pricing**»

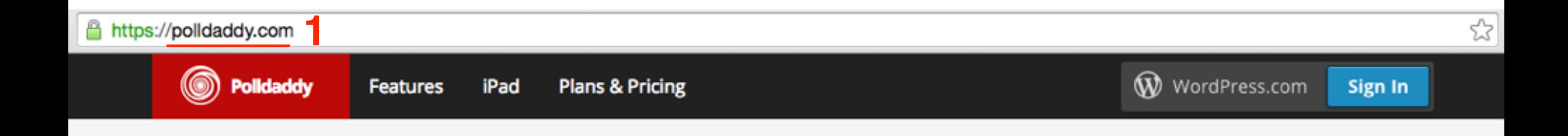

# Surveys your way.

Create surveys and polls that match your brand, budget, and vision.

**See Plans & Pricing** Sign up for a free account now!

**2**

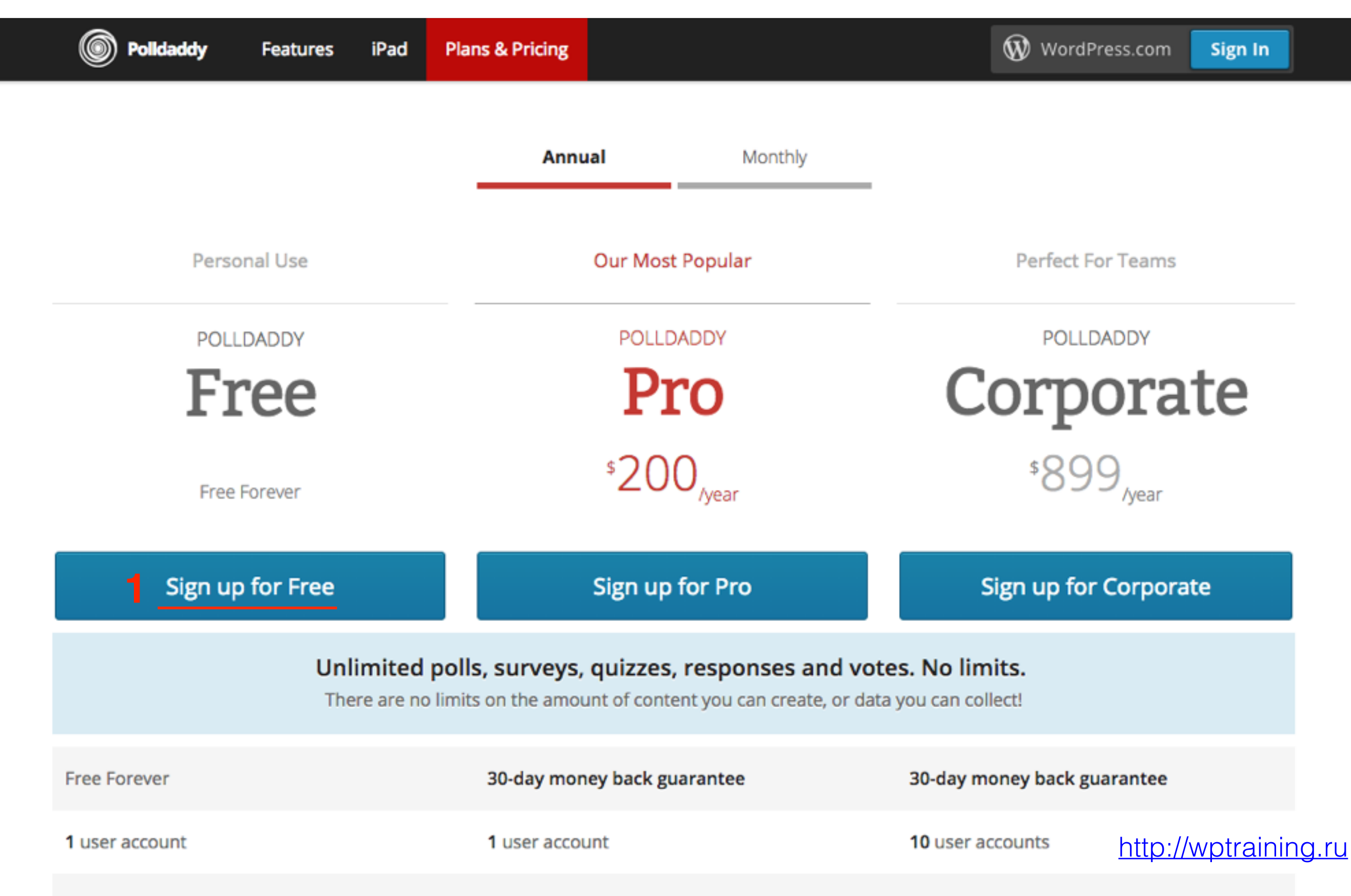

# **ШАГЗ**

1. Если раньше регистрировались в WordPress.com то нажать на ссылку «I already have wordpress.com **account**» (пользователи шаблона регистрировались, когда подключали плагин «**Akismet**») 2. Если аккаунта в WordPress.com нет, заполнить поля формы

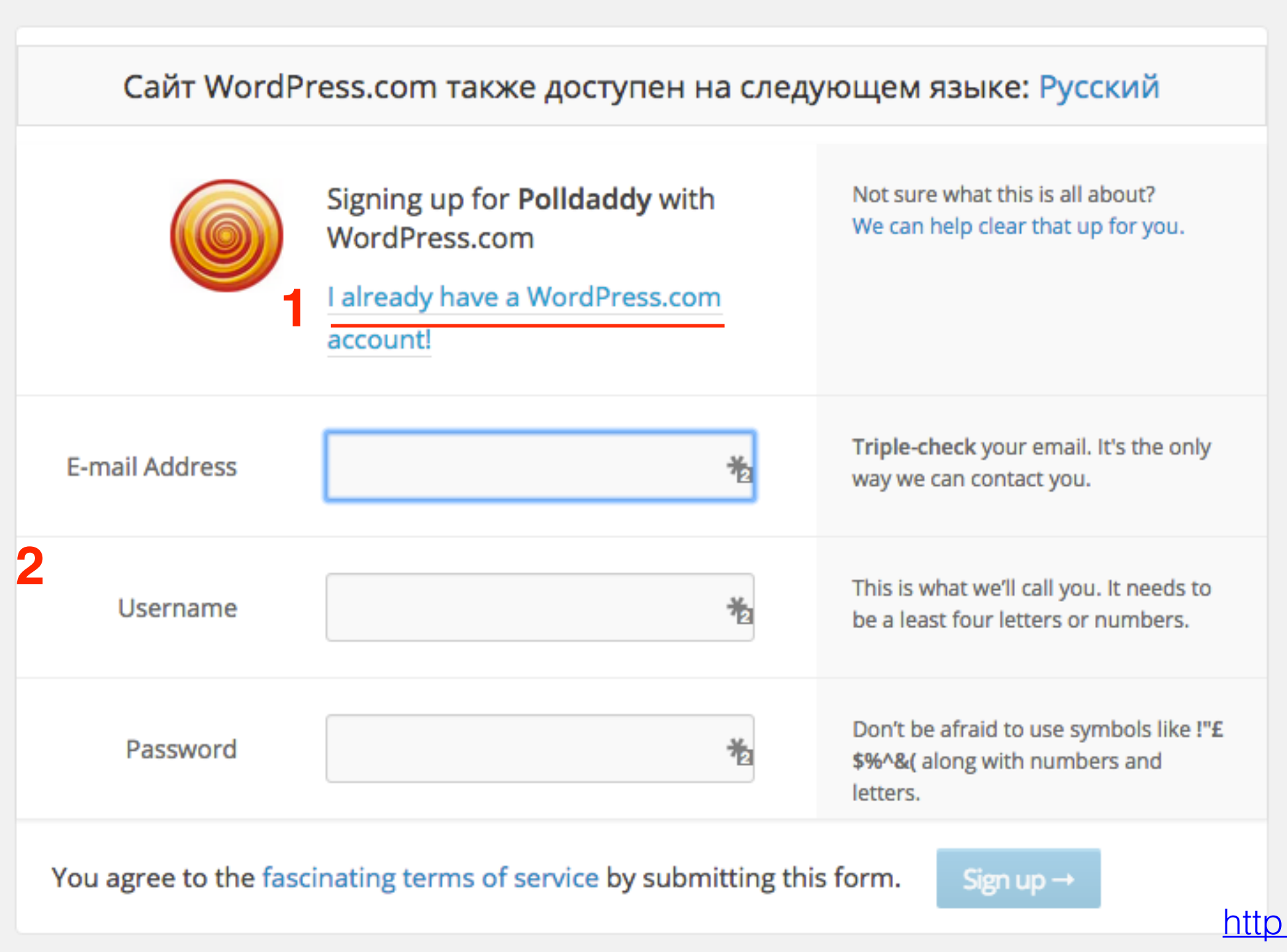

://wptraining.ru

1.Заполнить поля - Имя пользователя

2.Пароль

3.Нажать на кнопку «**Log in**»

4.Если забыли пароль, нажмите на ссылку «**I forgot my password**». Процедура восстановления пароля такая же как и в WordPress

### Howdy! Log in to Polldaddy with your WordPress.com account.

**Email or Username** 勌 anfisabreus 1 Password **2** 씷 ................... I forgot my password **43** Log In

#### **Главная страница сервиса PollDaddy**

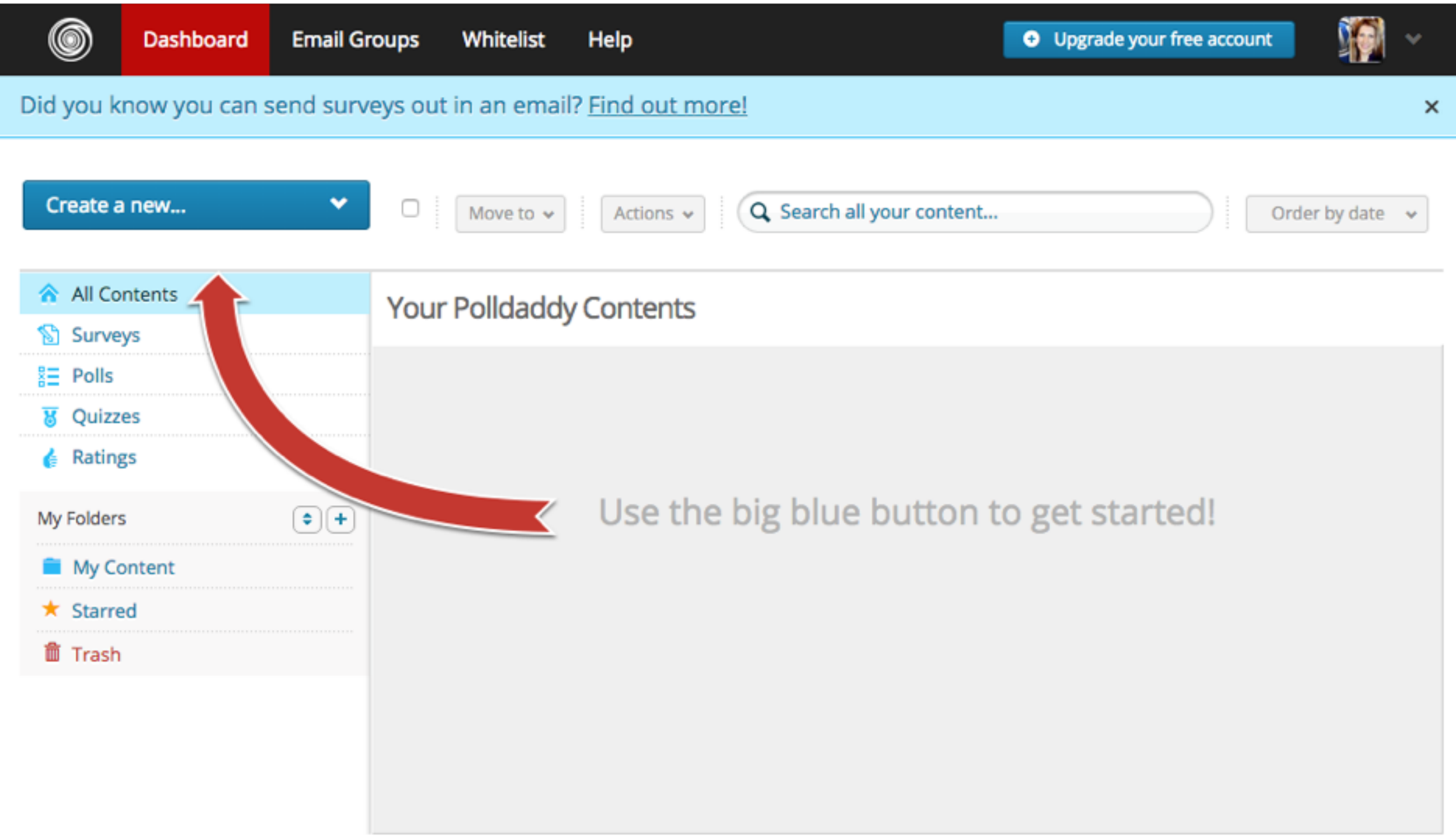

## **Аккаунт в PollDaddy**

- 1. Справа вверху на значок профиля
- 2. На выпавшей панели перейти в раздел «**My Account**»

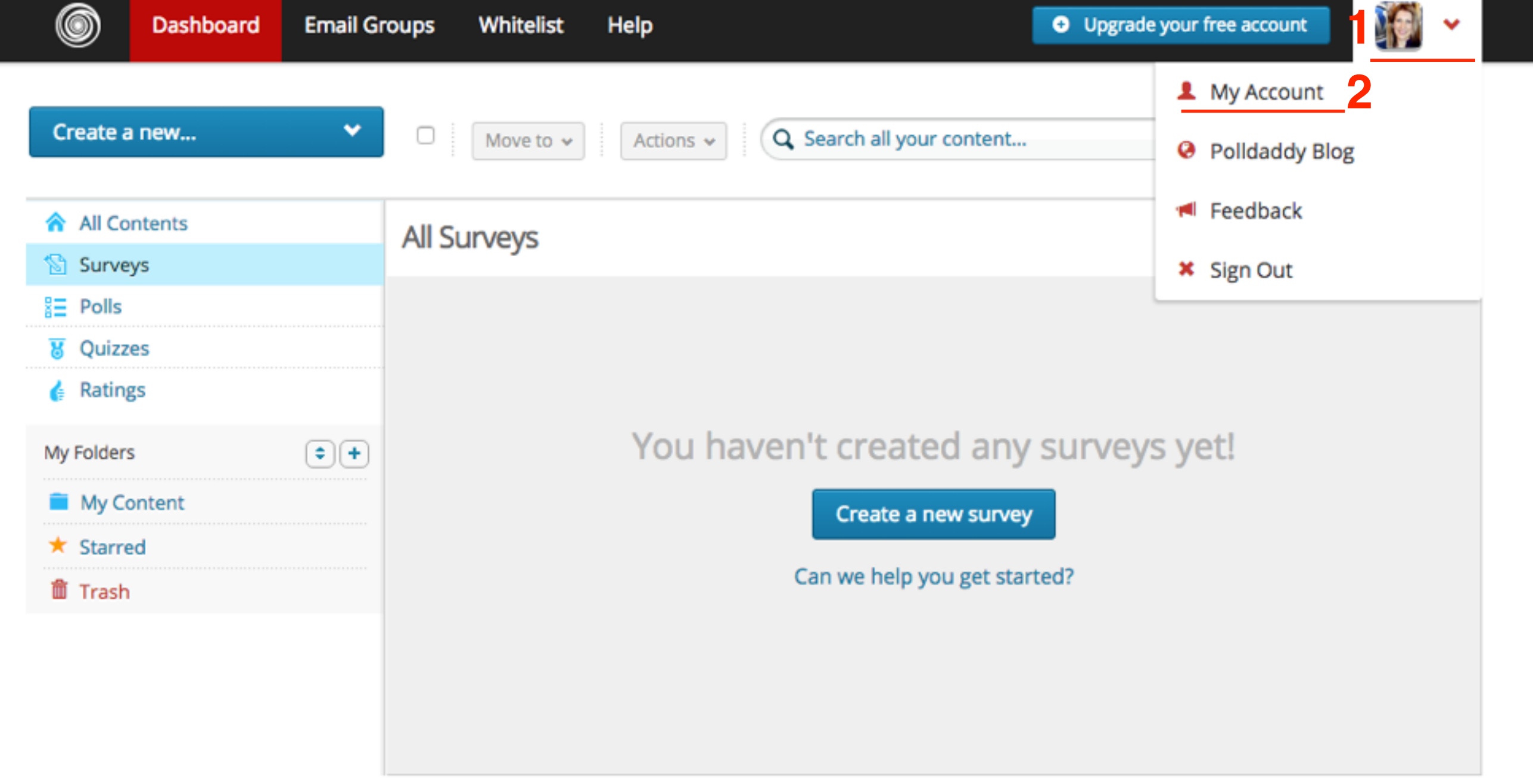

Ahout Vou

- 1. Прикрепленный Email адрес
- 2. Поменять соединение (email)
- 3. Поменять пароль
- 4. Емаил на который будут приходить оповещения
- 5. Имя пользователя (используется для входа, а также в адресе ваших опросов)

**Lingrade** 

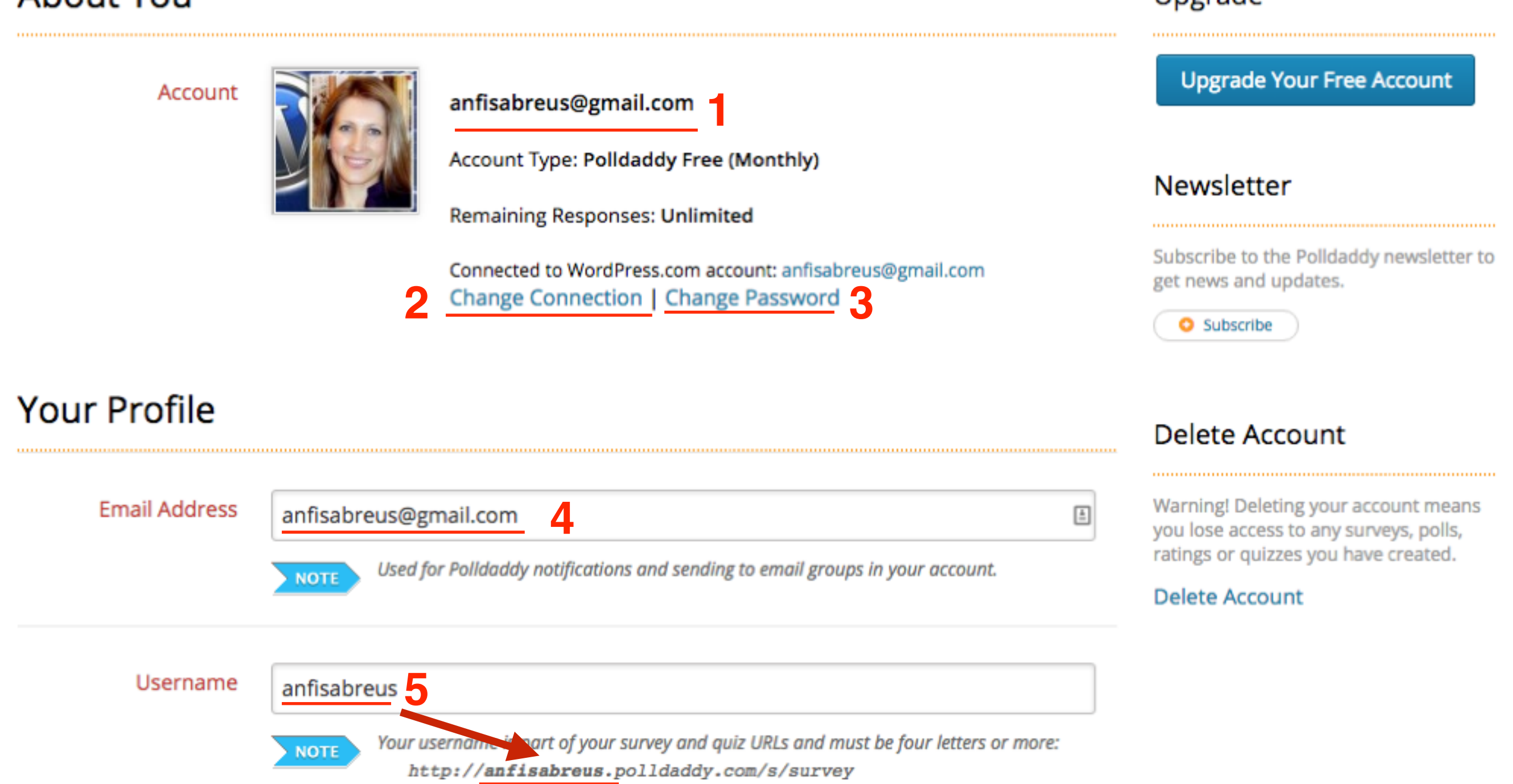

# **ШАГ 3** 1. Имя

- 
- 2. Фамилия
- 3. Поставить галочку, если хотите чтобы на странице с опросом отображалось имя вместо имени пользователя
- 4. Вебсайт
- 5. О себе
- 6. Нажать на кнопку «**Save profile changes**»

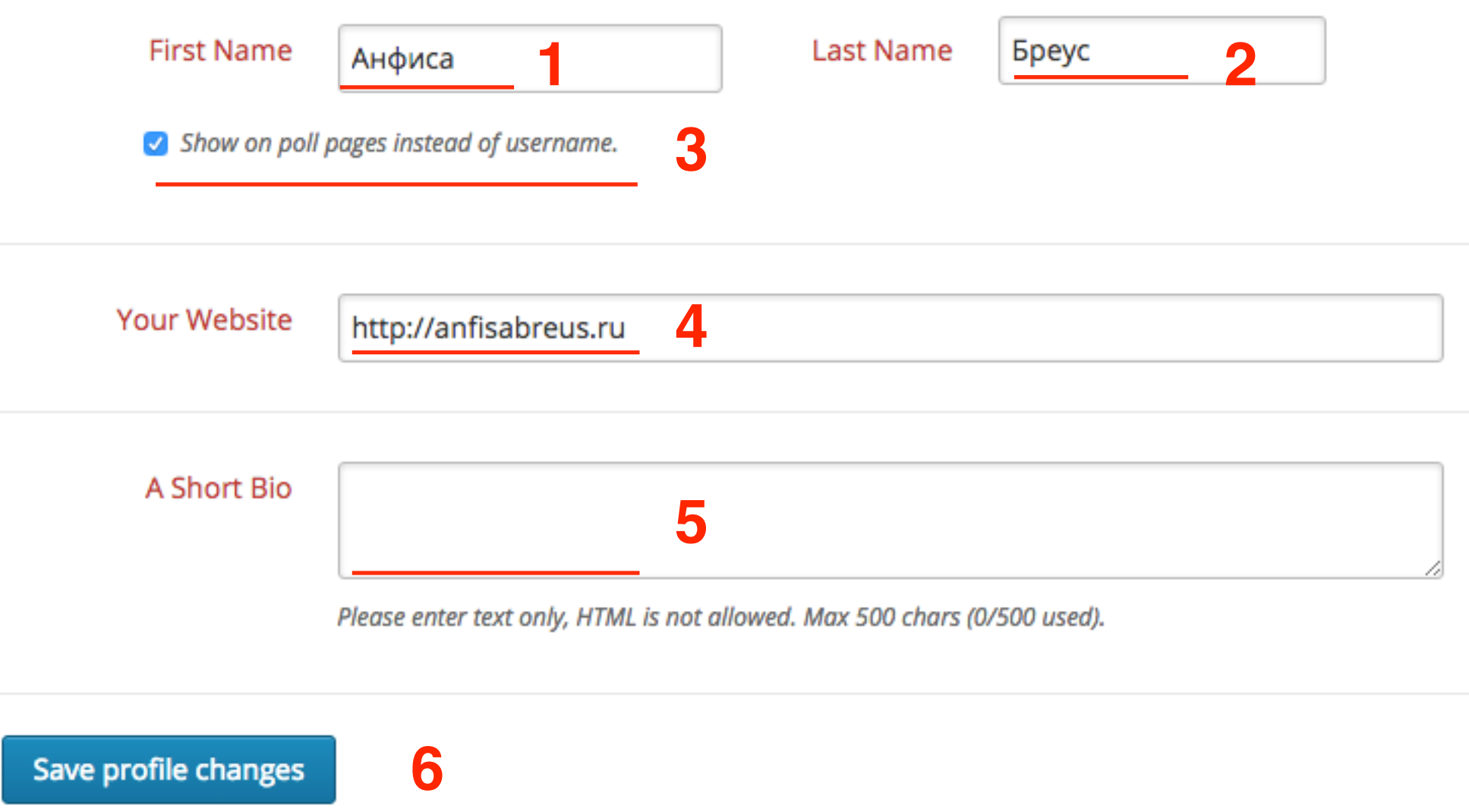

1. Polldaddy API Keys нужен для плагина. Разберем на следующем занятии.

### Polldaddy API Keys

Polldaddy exposes some of its functionality via an Application Programming Interface (API). The Polldaddy API can be used by developers building tools that interact with Polldaddy. It is also used by the WordPress Polldaddy plugin. Generate a new key if you need one for the plugin.

If you need a key for the WordPress plugin enter your website name as the "API Key Name".

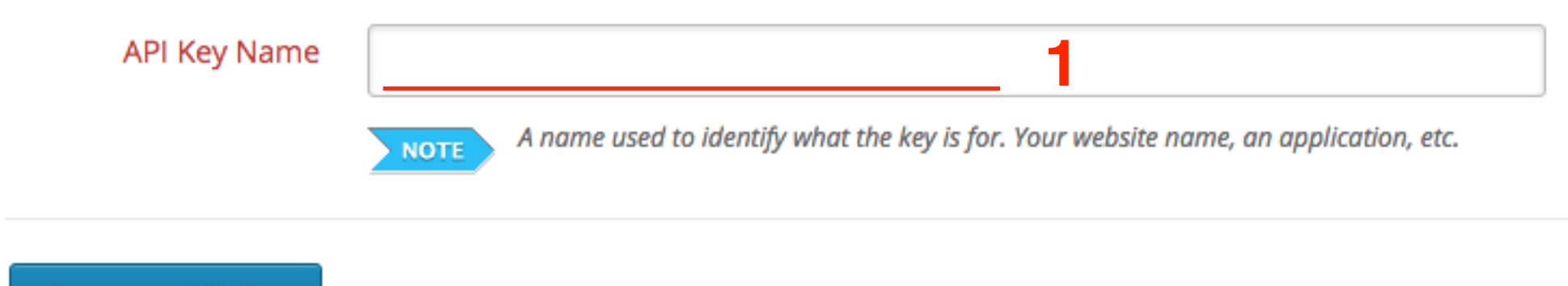

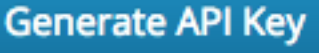

## **Создание папки для контента**

- 1. Перейти на Dashboard
- 2. Нажать на знак + напротив «My Folder»

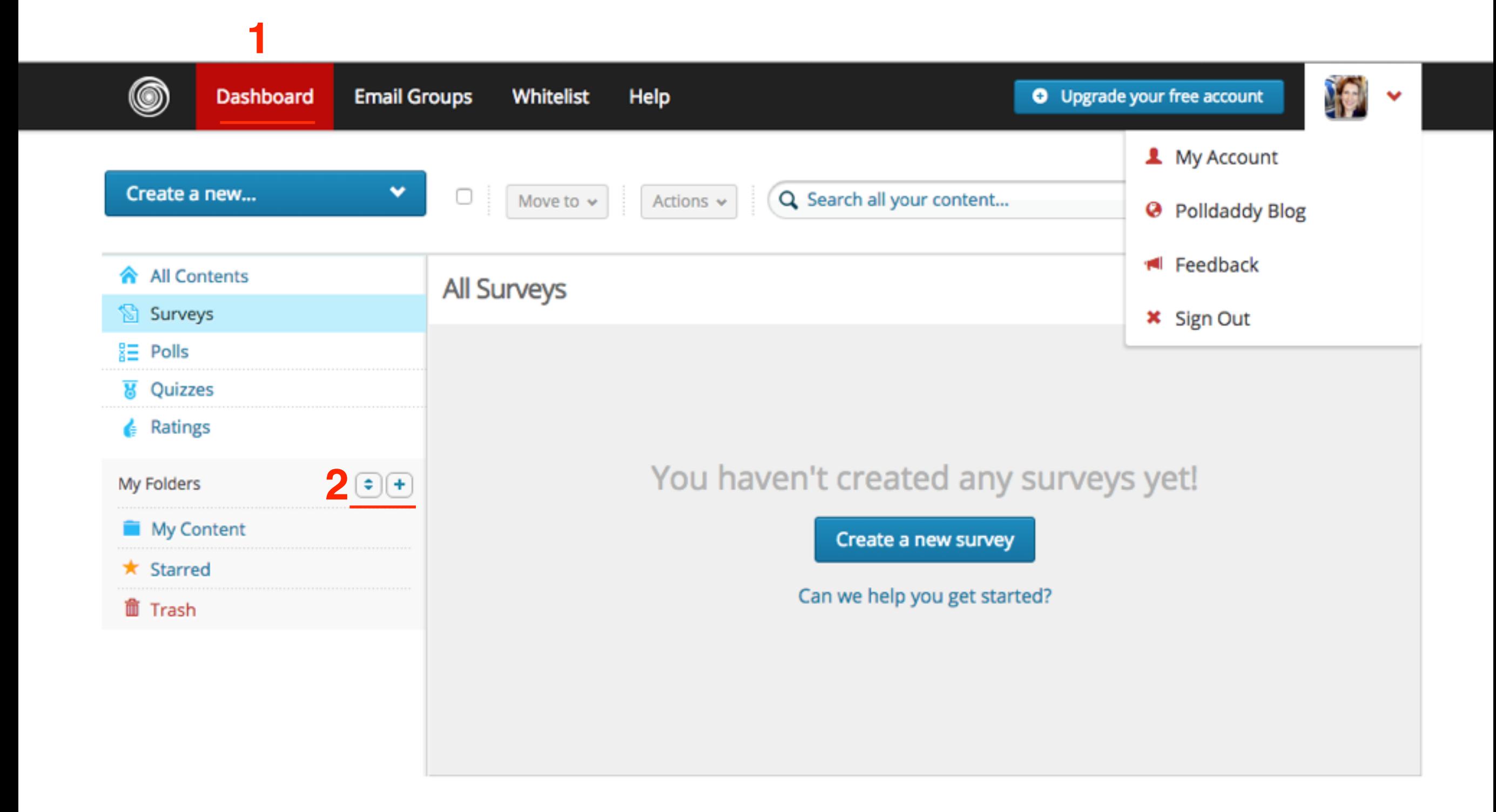

- 1. Написать в поле название папки
- 2. Нажать на кнопку «**Save»**

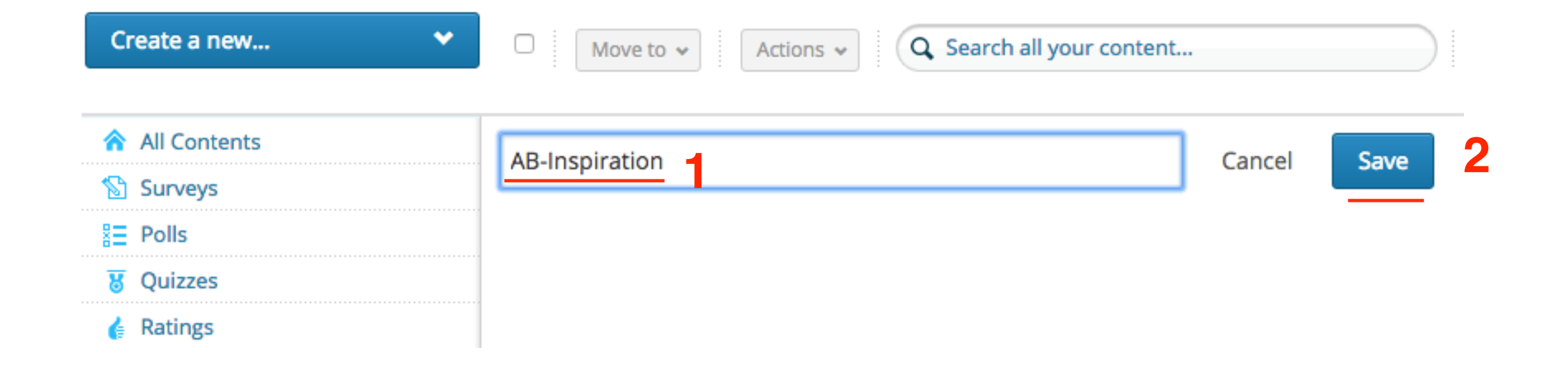

- 1. Слева появится новая папки
- 2. При клике на нее откроется страница с содержанием в этой папке, справа возможность поменять название

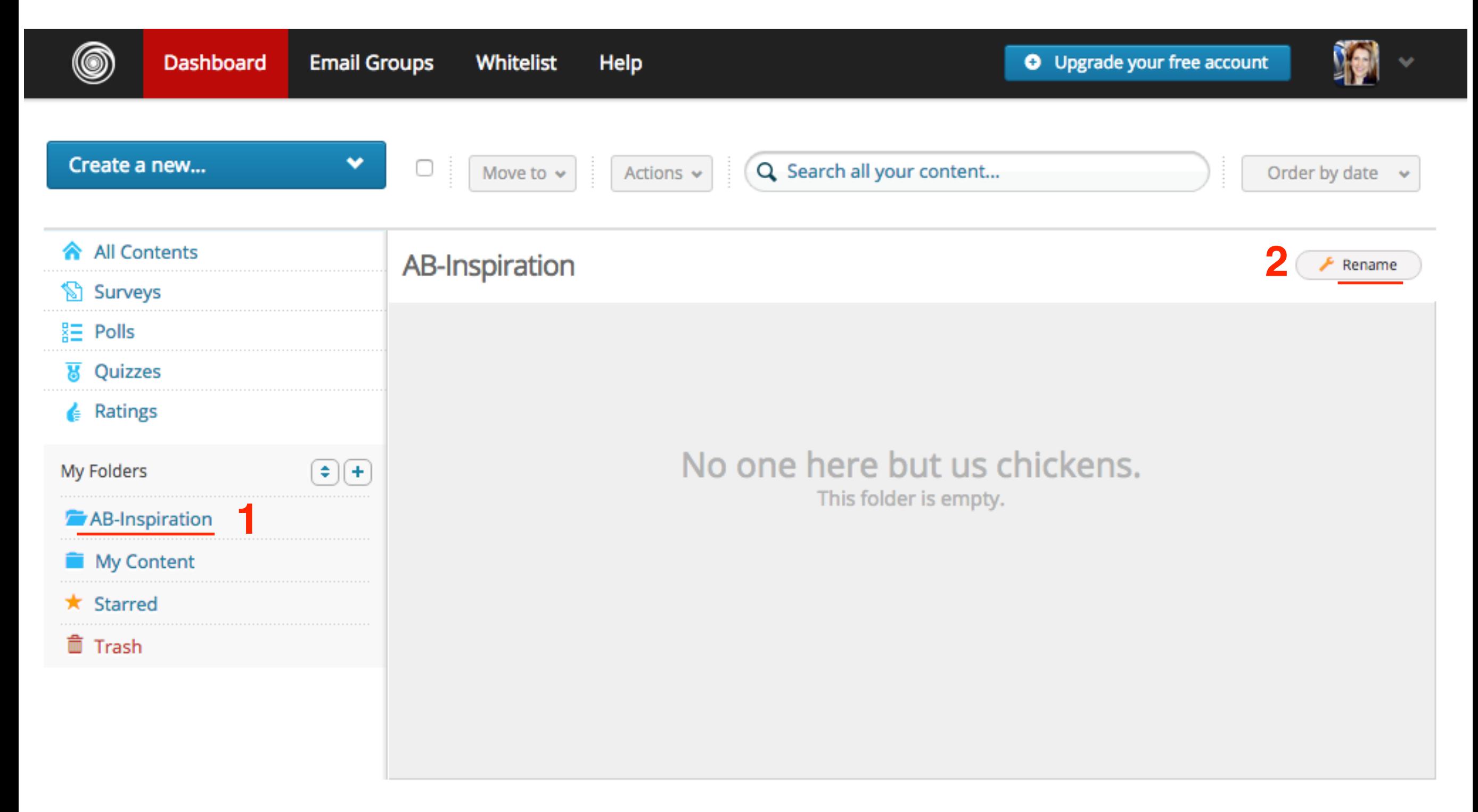

## **В чем разница между Survey, Poll и Quiz**

- 1. Главная страница Polldaddy **Dashboard**
- 2. Слева в меню предлагается создать: **Survey, Polls, Quizzes**

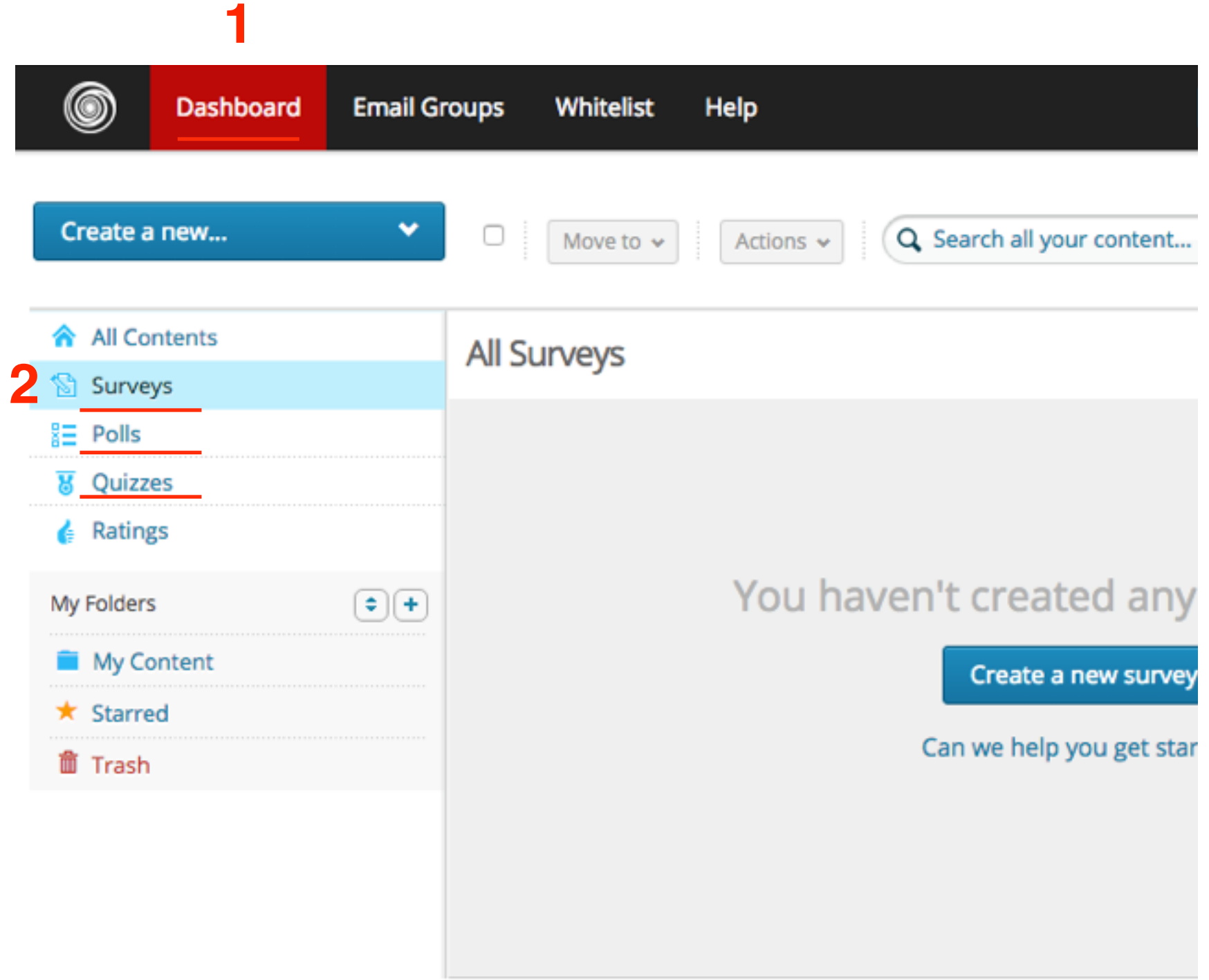

**Survey** - опрос - исследование **Poll** - опрос - голосование **Quiz** - опрос - викторина

## **Как создать Survey - опрос исследование**

- 1. Главная страница Polldaddy **Dashboard**
- 2. Слева выбрать меню: **Survey**
- 3. Нажать на кнопку **«Create a new survey»**

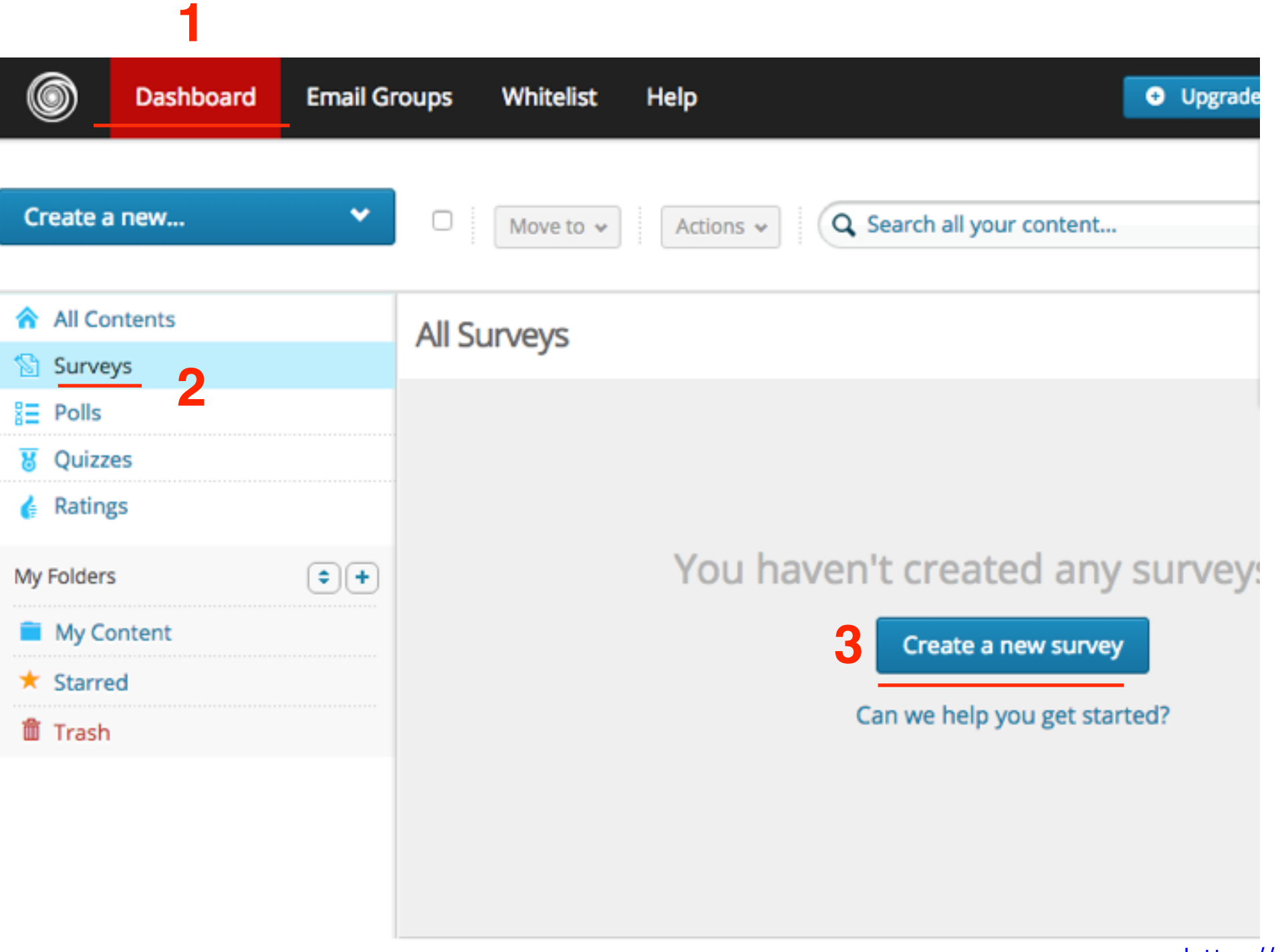

1.По желанию: перейти в раздел «**Социальные сети**»

2.Нажать на кнопку «**Связать с вконтакте**»

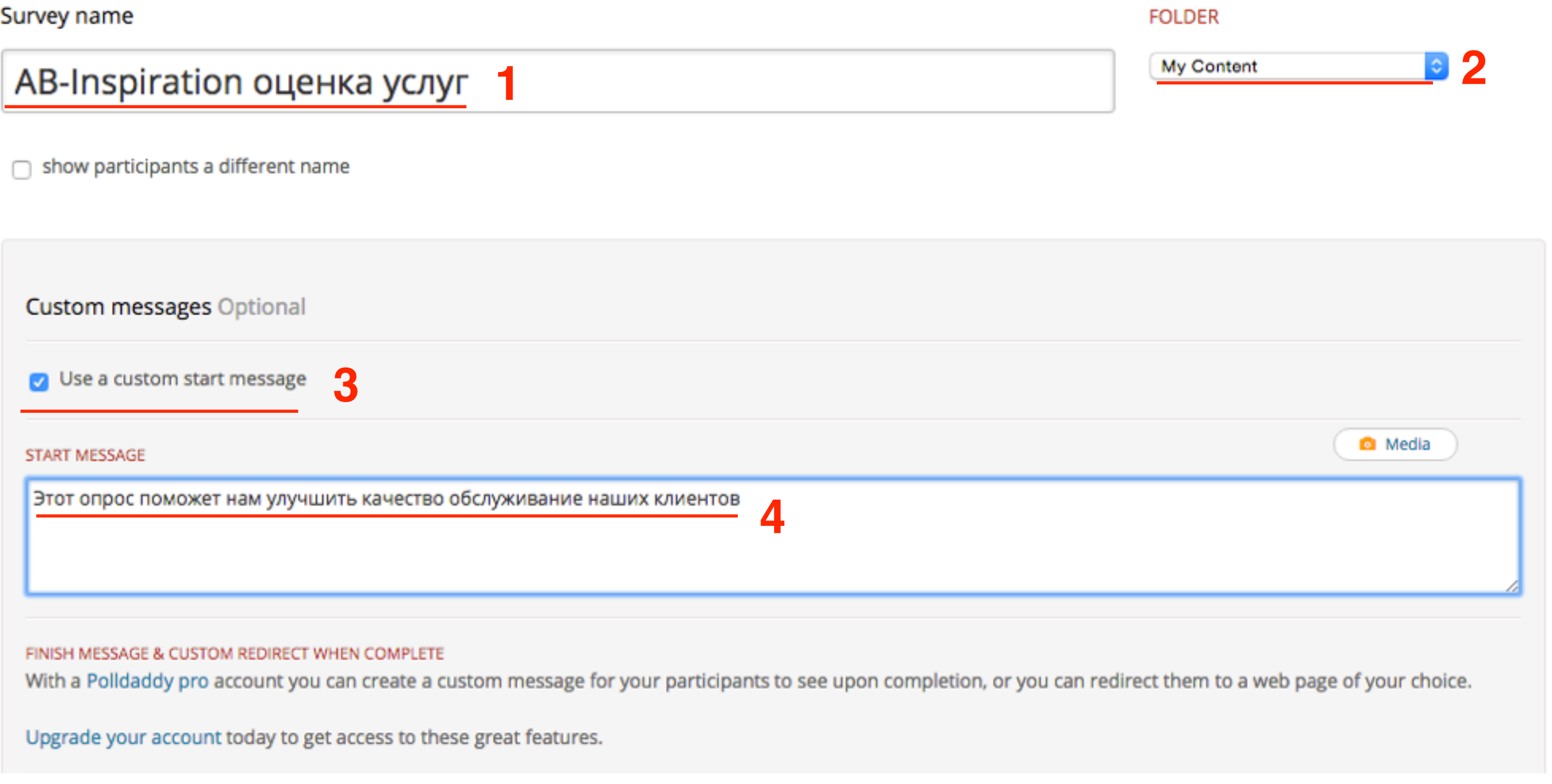

#### 1.Сообщение по завершению опроса (платный **ШАГ 3** аккаунт) 2.Показывать шкалу прогресса 3.Показывать кнопку «назад» 4.Закрыть после определенной даты 5.Закрыть после достижения количества ответов 6.Нажать на кнопку «**Save Settings**» **1** FINISH MESSAGE & CUSTOM REDIRECT WHEN COMPLETE With a Polldaddy pro account you can create a custom message for your participants to see upon completion, or you can redirect them to a web page of your choice. Upgrade your account today to get access to these great features. **SURVEY PROGRESS** Show back button (branching rules will disable this) 3 **2** Show progress indicator Survey options **SURVEY CLOSING** QUESTION SETTINGS MULTIPLE RESPONSES **RESTRICTIONS 4** Close after a certain date Show question numbers Allow multiple responses Password protection **5**Close after a quota reached Answer Seed Required One response per computer

Custom Tag Required

- IP restriction Captcha protection
	- $\bigcap$  Email restriction

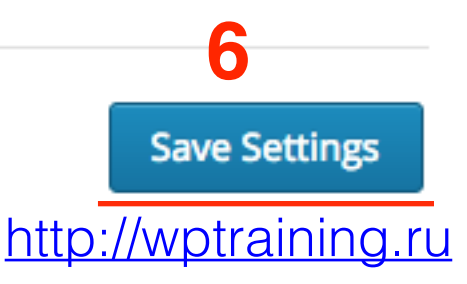

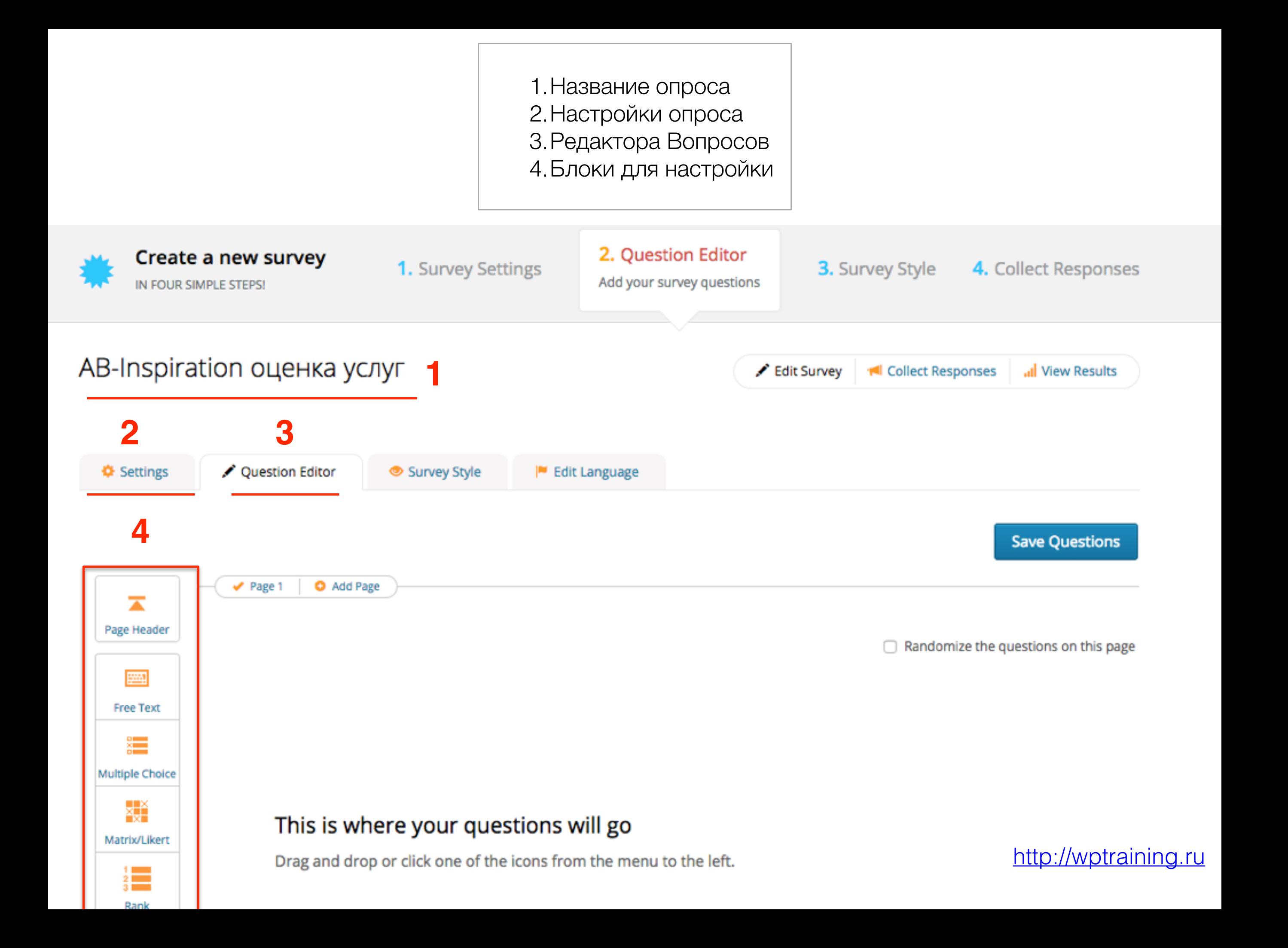

<http://wptraining.ru>

## **Редактор вопросов для опроса**

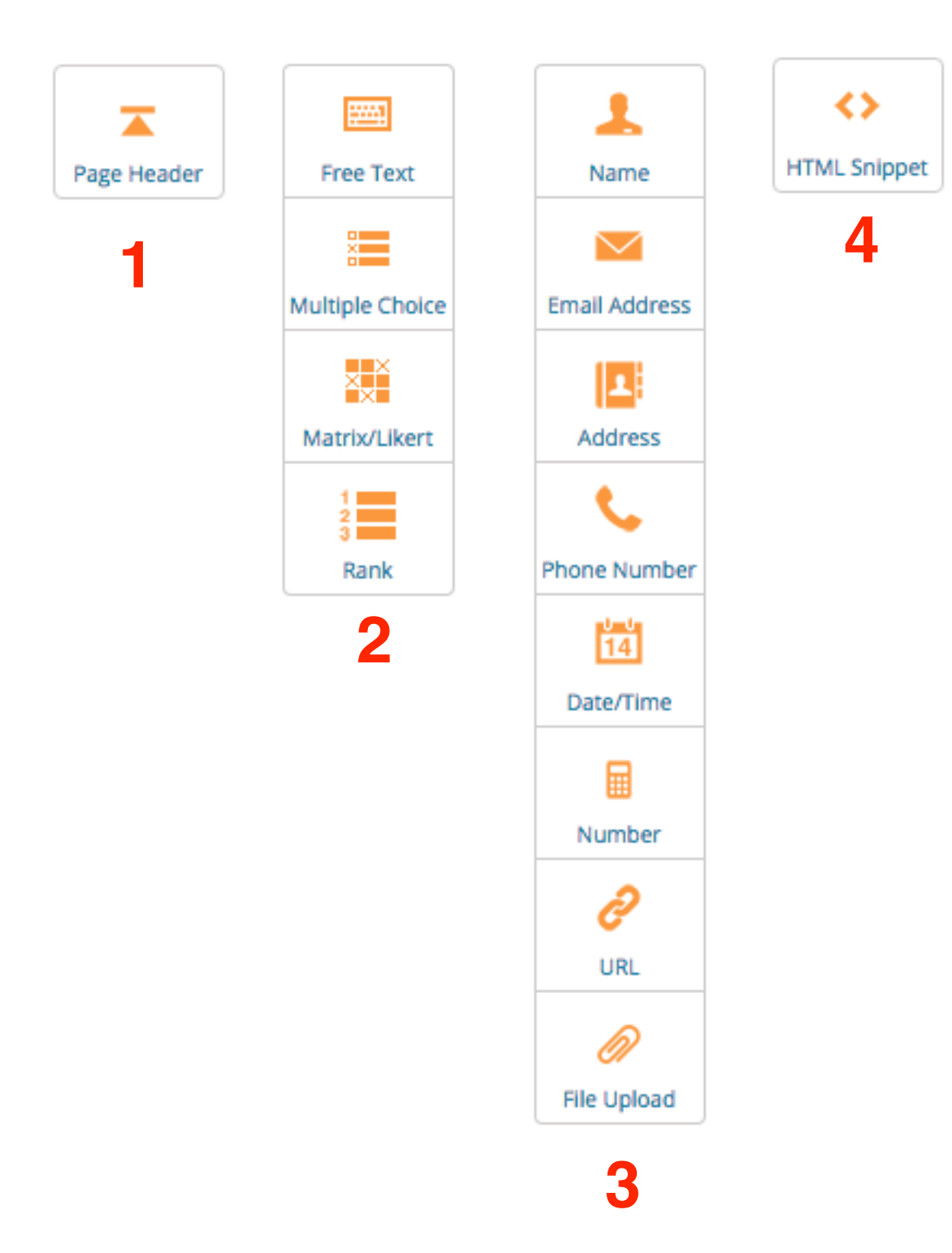

- 1.**Page Header** заголовок страницы будет отображаться перед опросом
- 2.**Формы вопросов и ответов**
	- 1.**Free Text** поле с произвольным текстом,
	- 2.**Multiple Choice** множественный выбор (галочки, выпадающий список, чекбокс),
	- 3.**Matrix** матрица (таблица с чекбоксами),
	- 4.**Rank** рейтинг (опции можно перемещать в списке)
- 3.**Поля для заполнения** Name Имя, Email, Address, Phone Number, Date/Time, Number, URL, File Upload,
- 4. **HTML Snippet**  поле для вставки HTML кода

# **Page Header**

- 1.Нажать слева на **Page Header**
- 2.По-центру появится настройка поля. Вписать в поле текст для заголовка страницы с опросом
- 3.Нажать на кнопку «**Done**»

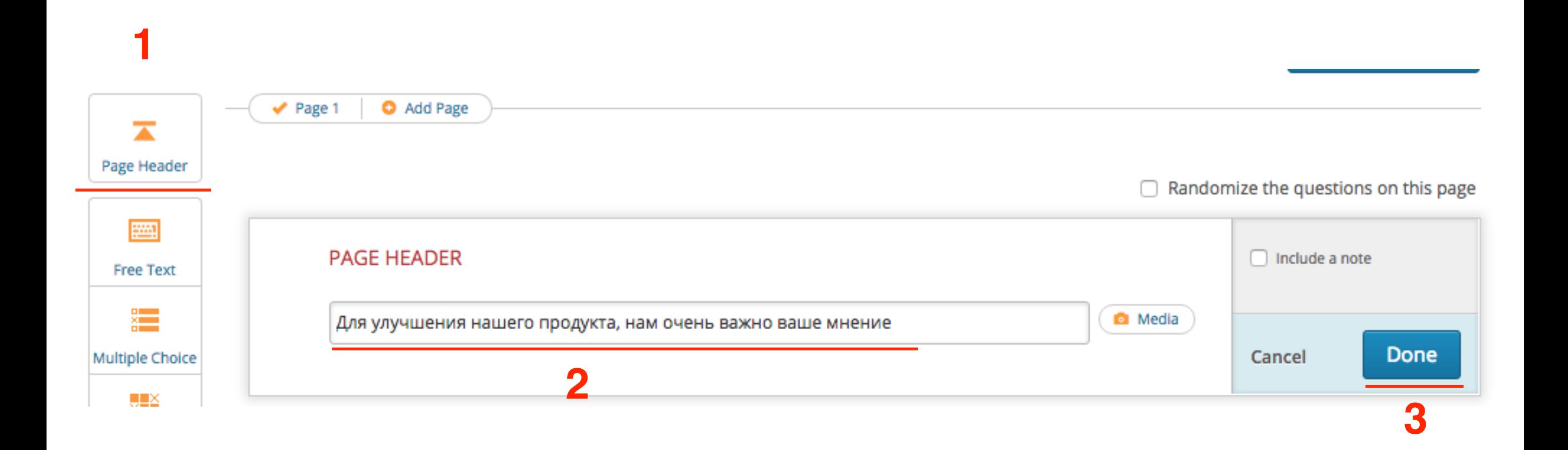

# **Free Text**

1.выбрать слева «**Free Text**» 2.Внизу появится блок «Free Text» c полем и настройками

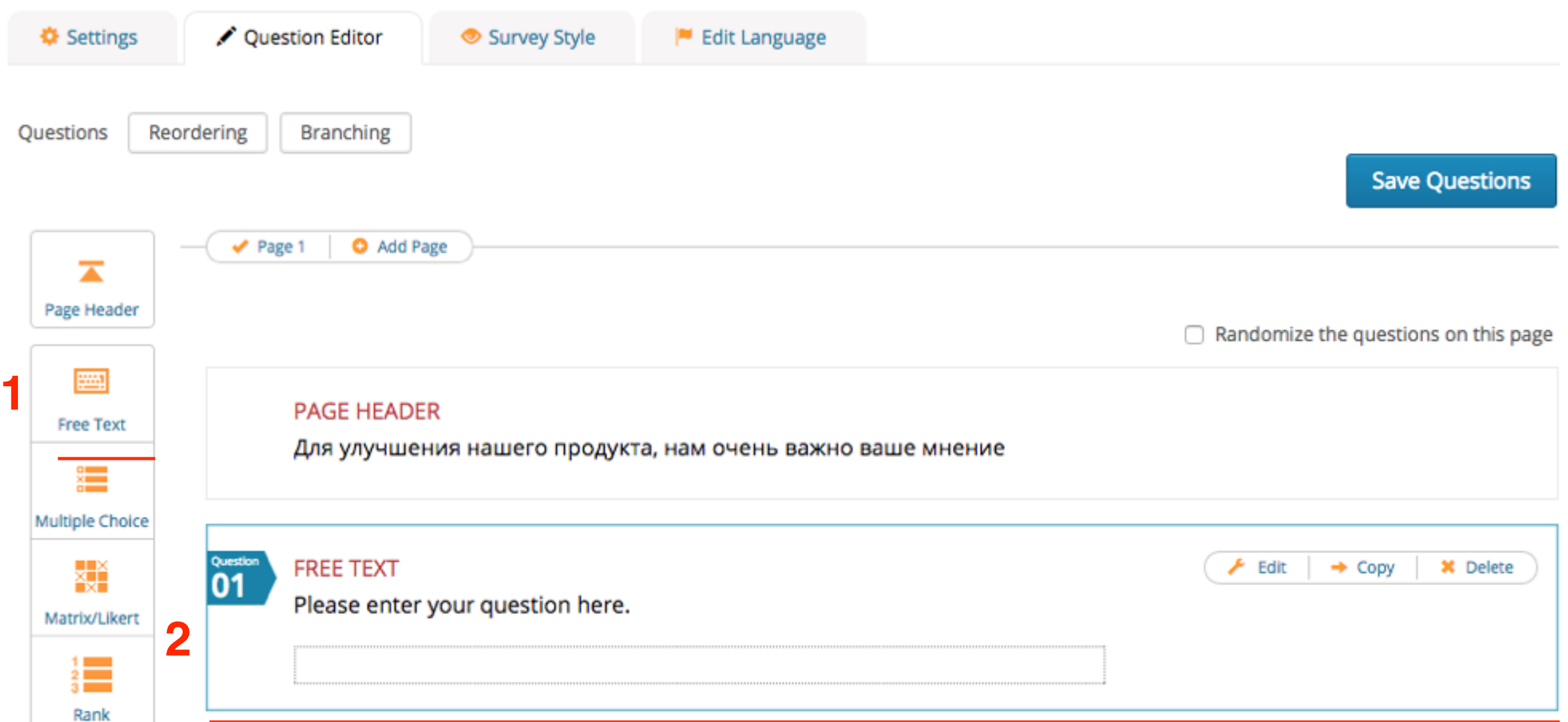

# **Free Text**

Настройки

 $\overline{\phantom{a}}$ 1.Написать текст в поле **Справа настройки** 2. **Include a note** - включить замечание 3. **Question is mandatory** - обязательное поле 4. **Input size** - Small - маленькое, Medium - среднее Large - большое 5. Field Type - Single Line, Multy Line, Password 6. нажать на кнопку «**Done**»

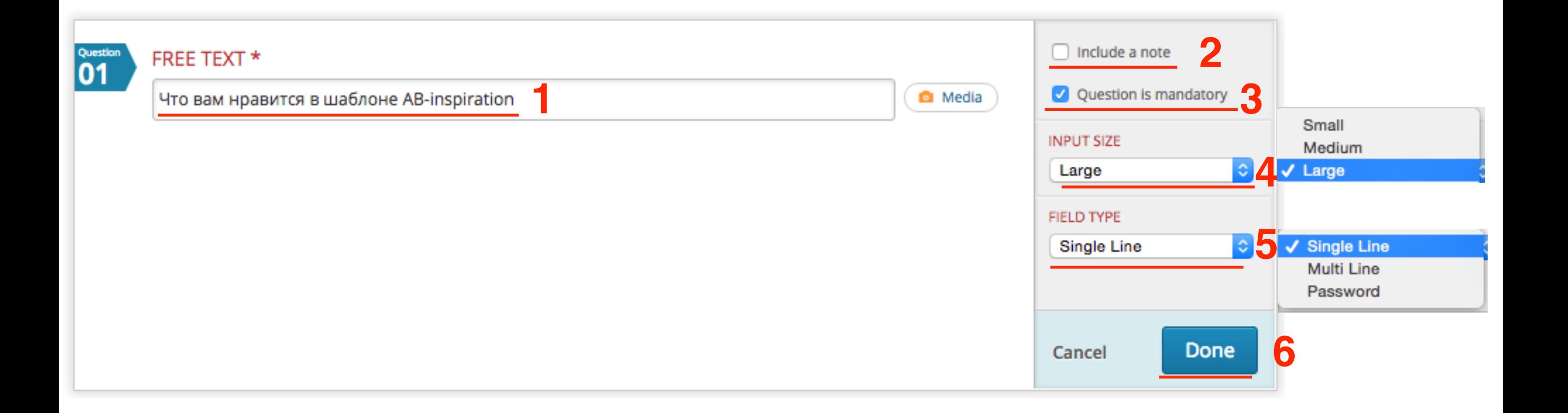

## **Multiple Choice**

1.выбрать слева «**Multiple Choice**» 2.Внизу появится блок «**Multiple Choice**» c полями и настройками

manuomize the questions on this page

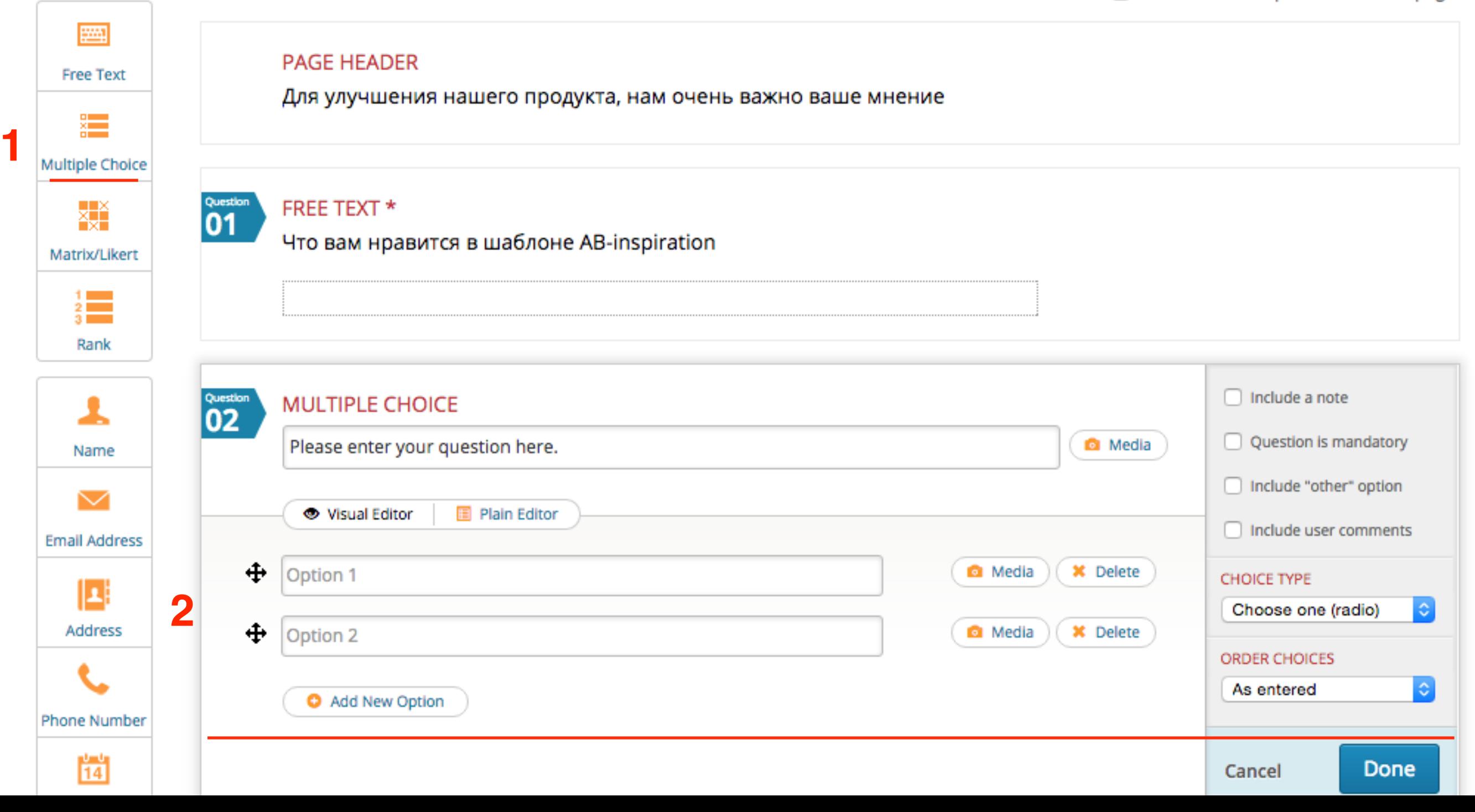

 $\overline{\phantom{a}}$ 

## **Multiple Choice**

Настройки

- 1.Написать вопрос
- 2.Варианты ответа
- 3.Добавить новый вариант ответа
- 4.Перемещение ответов вверх/вниз

#### **Справа настройки**

5. **Include «Other» option** - вариант ответа «Другое»

6. **Include user comments** - дополнительное поле

для комментария пользователя

7. **Choice Type** - Тип выбора: radio, list (один), check, list (много)

8. Order Choice - порядок вариантов - as entered, a-z, z-a, random

9. нажать на кнопку «**Done**»

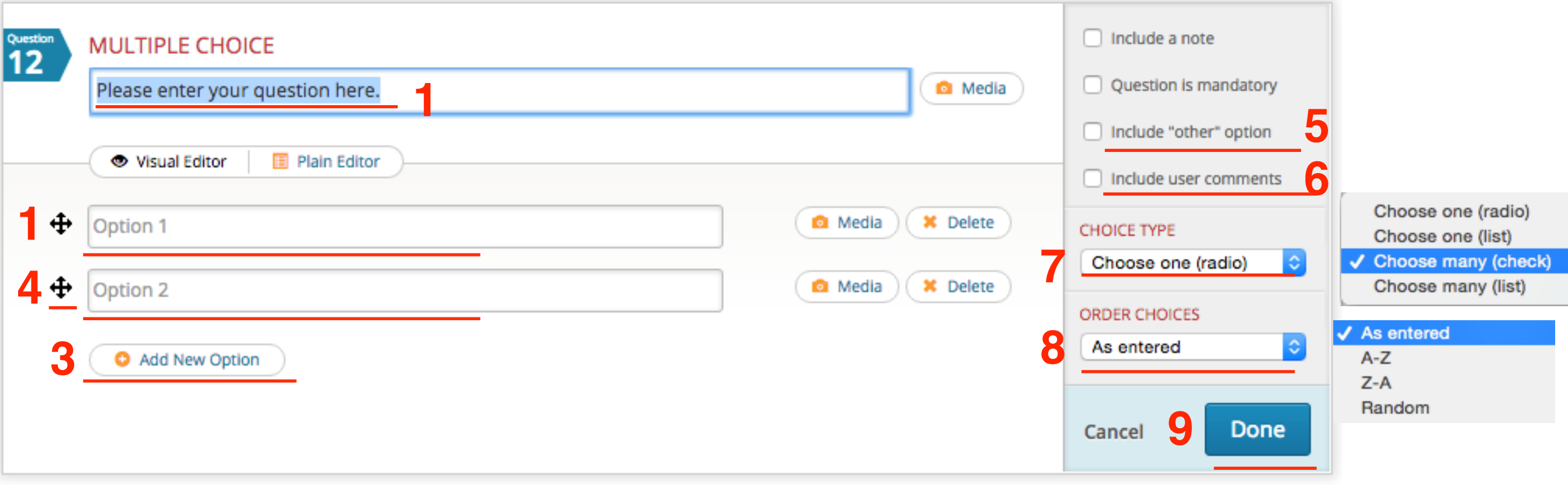

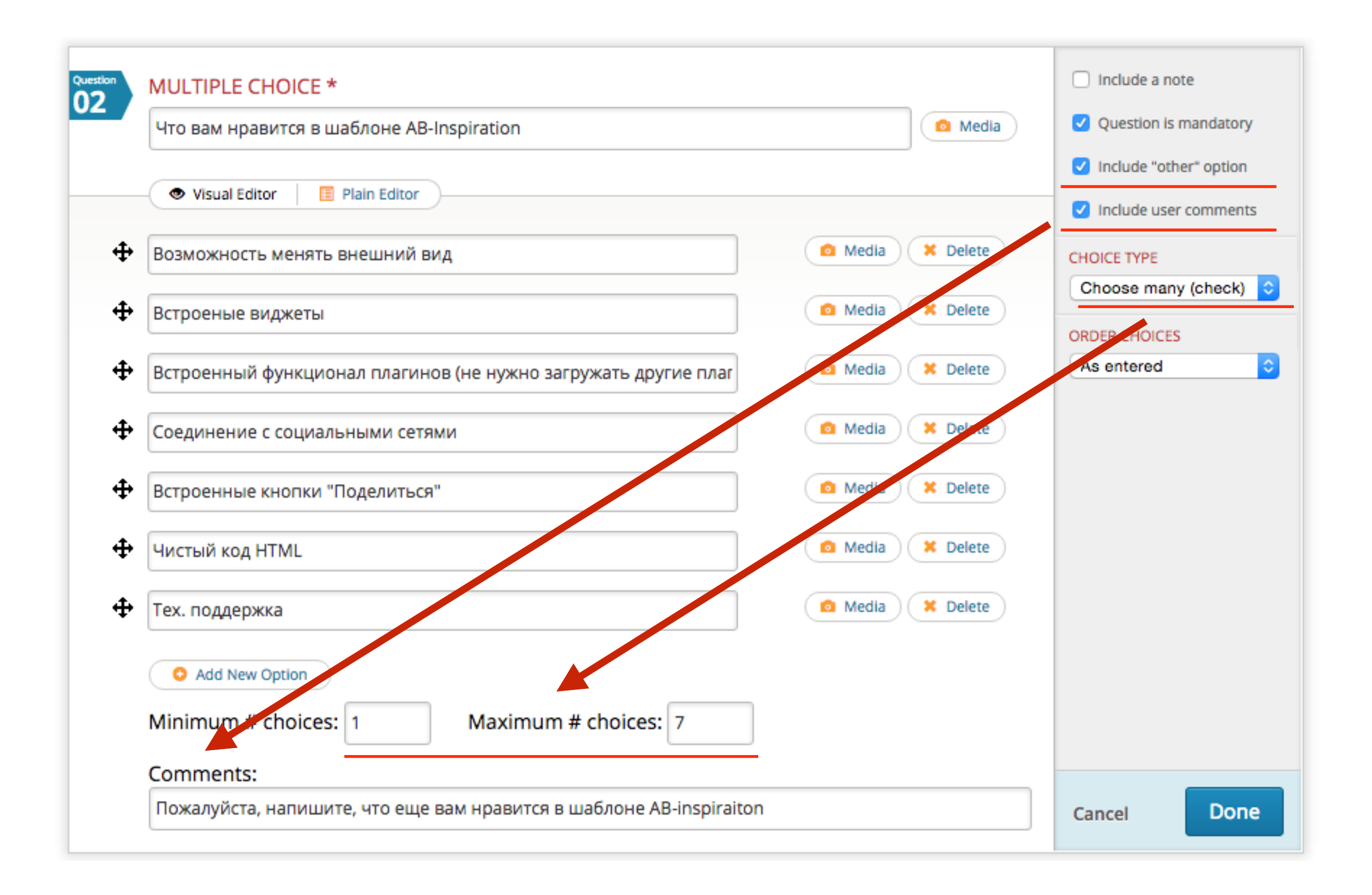

1.Обязательное поле

2.Поле другой вариант ответа

3.Комментарий пользователя

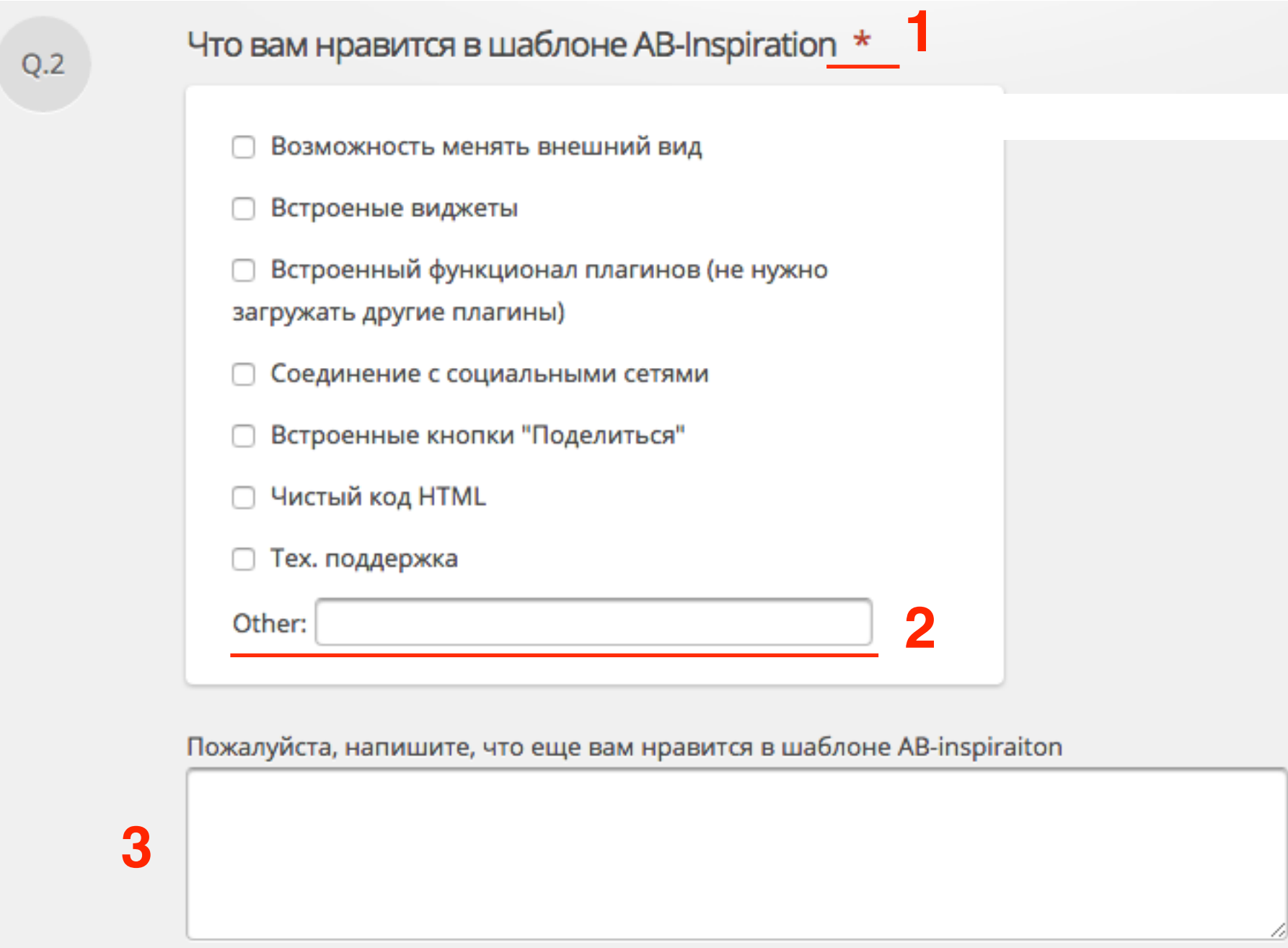

### **Radio (one)**

### List (one)

- Возможность менять внешний вид
- Встроеные виджеты
- Встроенный функционал плагинов (не нужно загружать другие плагины)
- Соединение с социальными сетями o
- Встроенные кнопки "Поделиться"
- Чистый код HTML
- ◯ Тех. поддержка

#### Возможность менять внешний вид Встроеные виджеты Встроенный функционал плагинов (не нужно загружать другие Соединение с социальными сетями Встроенные кнопки "Поделиться" Чистый код HTML Тех. поддержка

### **Check (multy)**

- Возможность менять внешний вид
- Встроеные виджеты ∩
- Встроенный функционал плагинов (не нужно загружать другие плагины)
- Соединение с социальными сетями
- Встроенные кнопки "Поделиться"
- Чистый код HTML

#### □ Тех. поддержка

### **List (multi)**

Возможность менять внешний вид Встроеные виджеты Встроенный функционал плагинов (не нужно загружать другие г Соединение с социальными сетями

Other:

## **Matrix**

1.выбрать слева «**Matrix**» 2.Внизу появится блок «**Matrix**» c полями и настройками

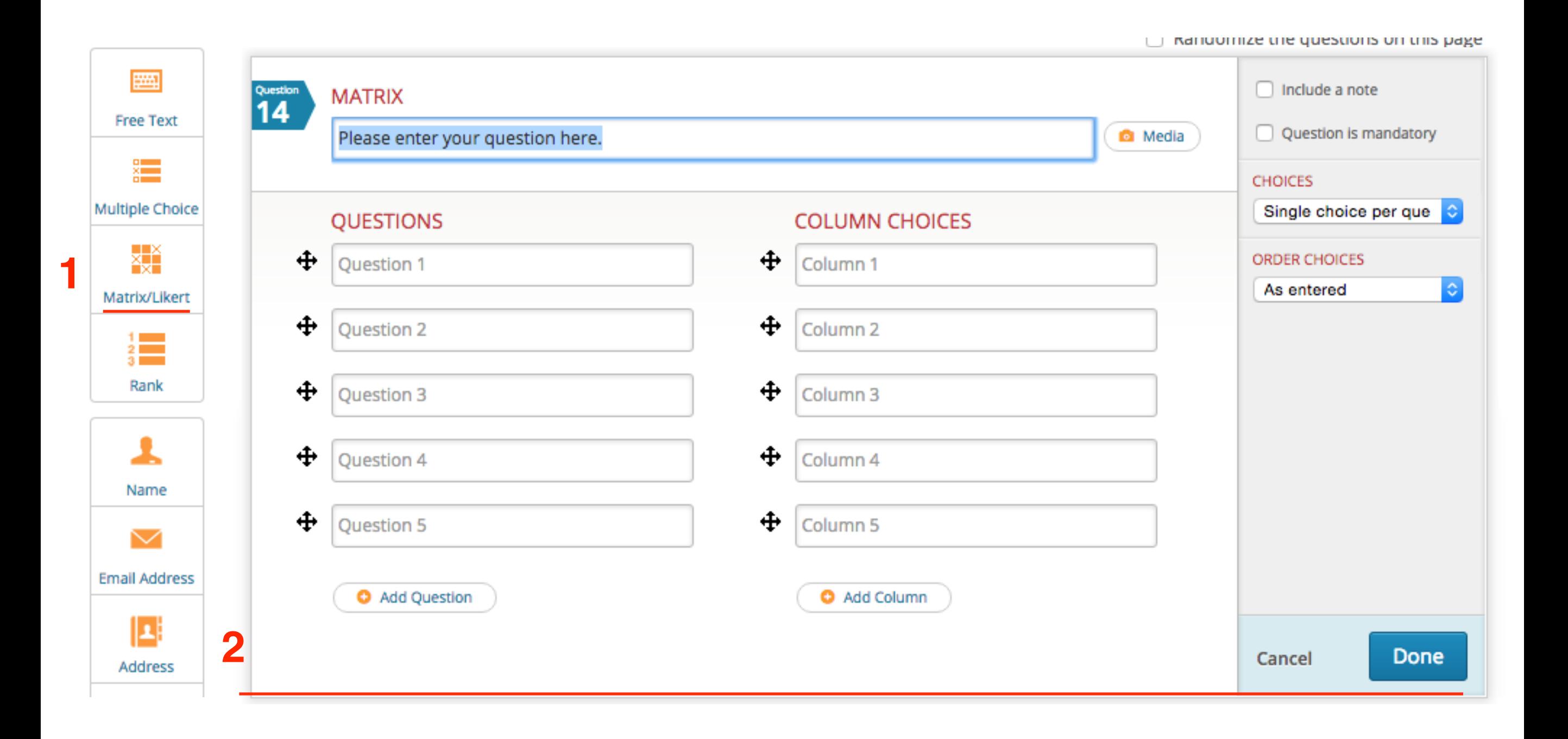

 $\overline{\phantom{a}}$ 

## **Matrix**

### Настройки

1.Вопрос

 $\overline{\phantom{a}}$ 

- 2.Примечание (пояснение)
- 3.Вопросы
- 4.Ответы
- 5.**Choices** правила ответов: Single choice per
- question, multiple choice per question
- 6.**Order choices**  порядок ответов

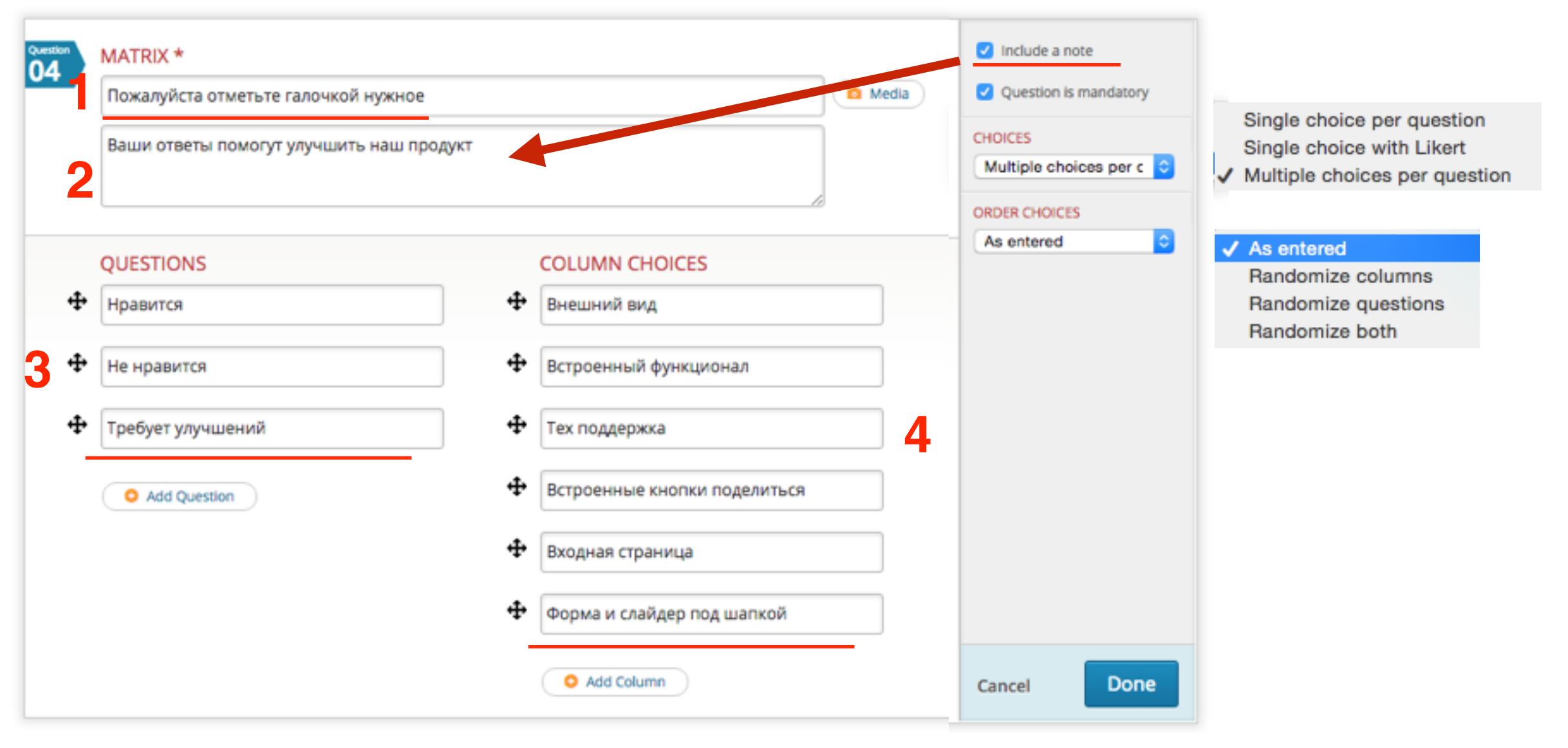

- 1.Обязательное поле
- 2.Примечание
- 3.Вопросы-ответы

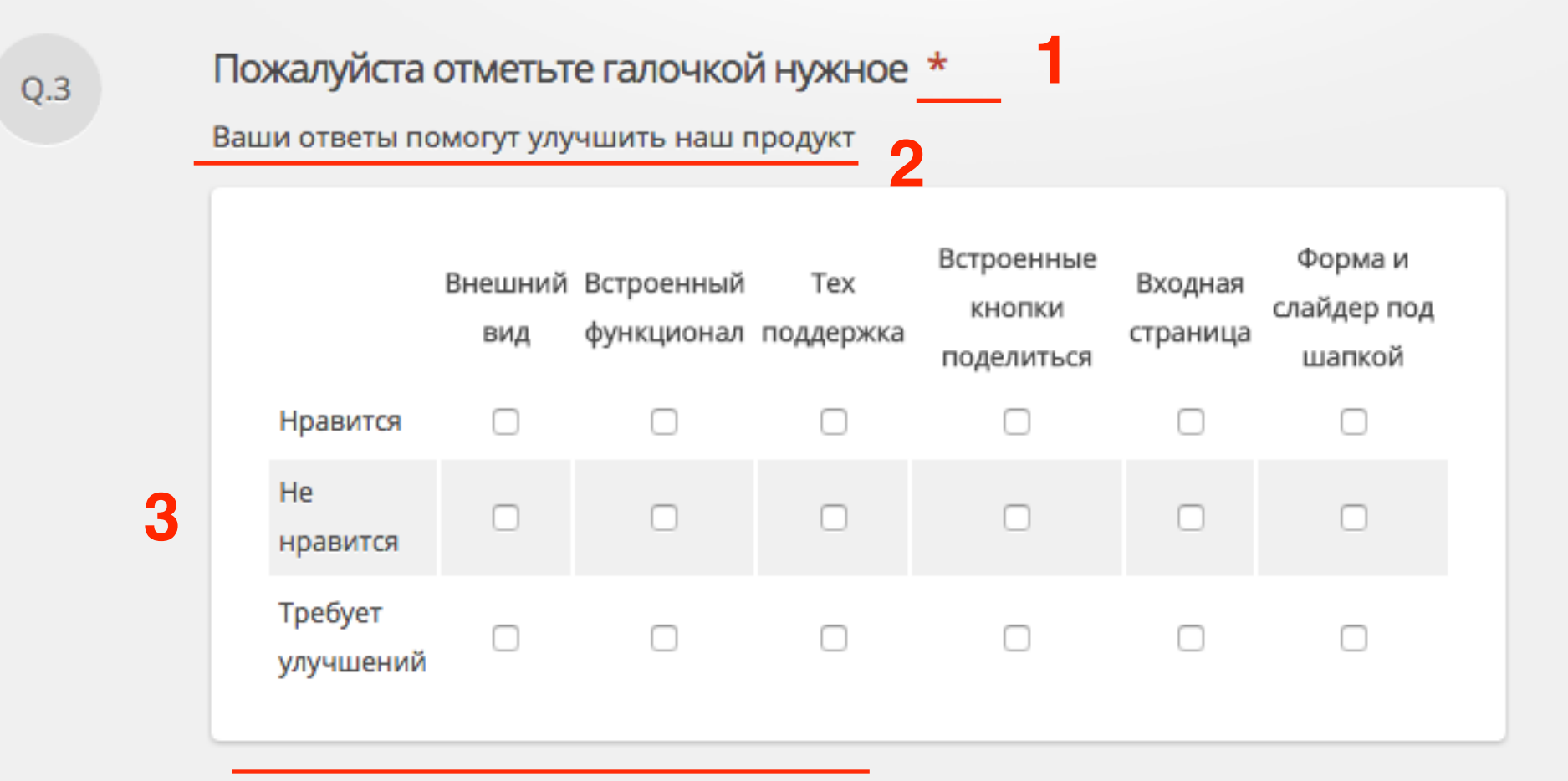

## **Rank**

1.выбрать слева «**Rank**» 2.Внизу появится блок «**Rank**» c полями и настройками

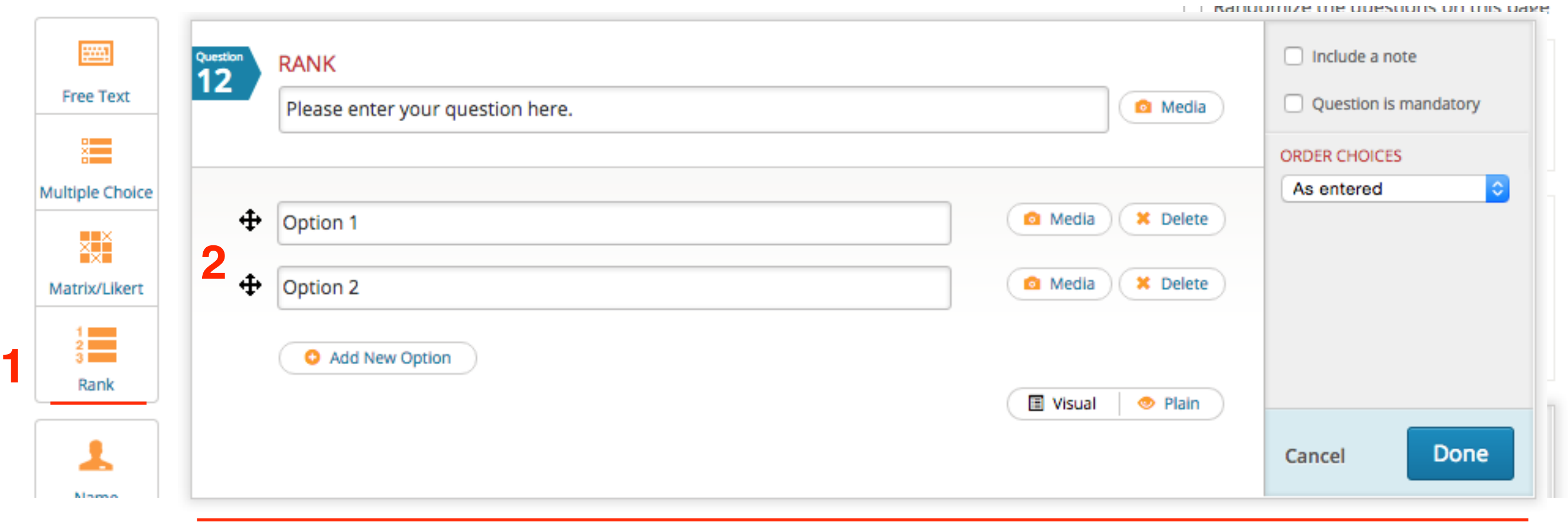

 $\overline{\phantom{a}}$ 

## **Rank** Настройки

1.выбрать слева «**Rank**» 2.Внизу появится блок «**Rank**» c полями и настройками

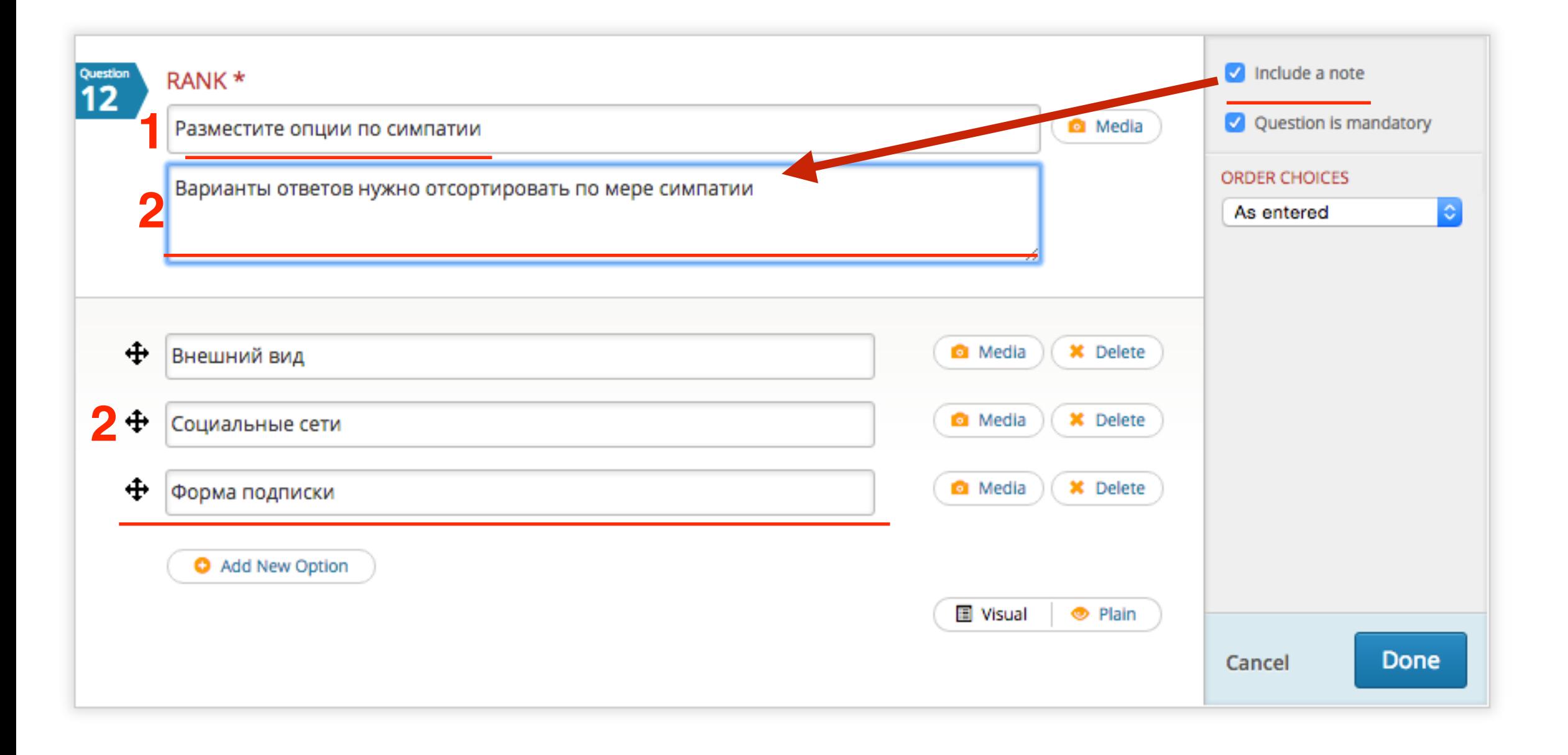

 $\overline{\phantom{a}}$ 

- 1.Обязательное поле
- 2.Примечание
- 3.Вопросы-ответы

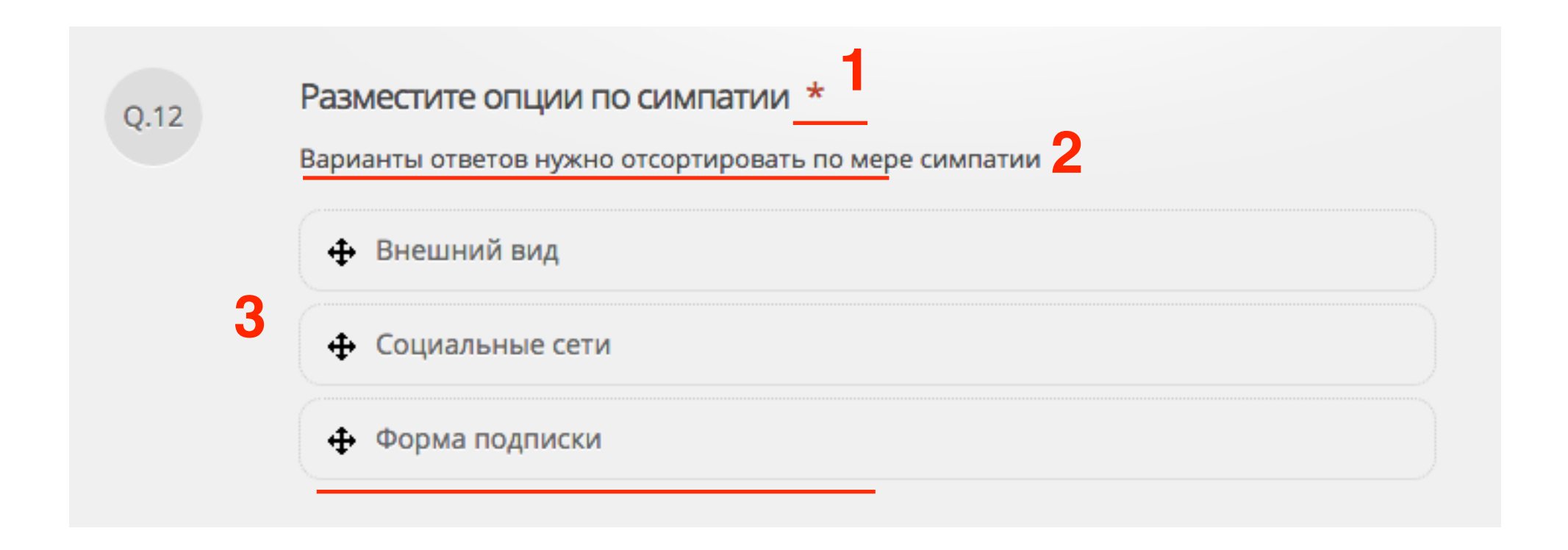

### **Как поменять местами вопросы в опросе**

#### 1. Переключить на вкладку «**Reodering**»

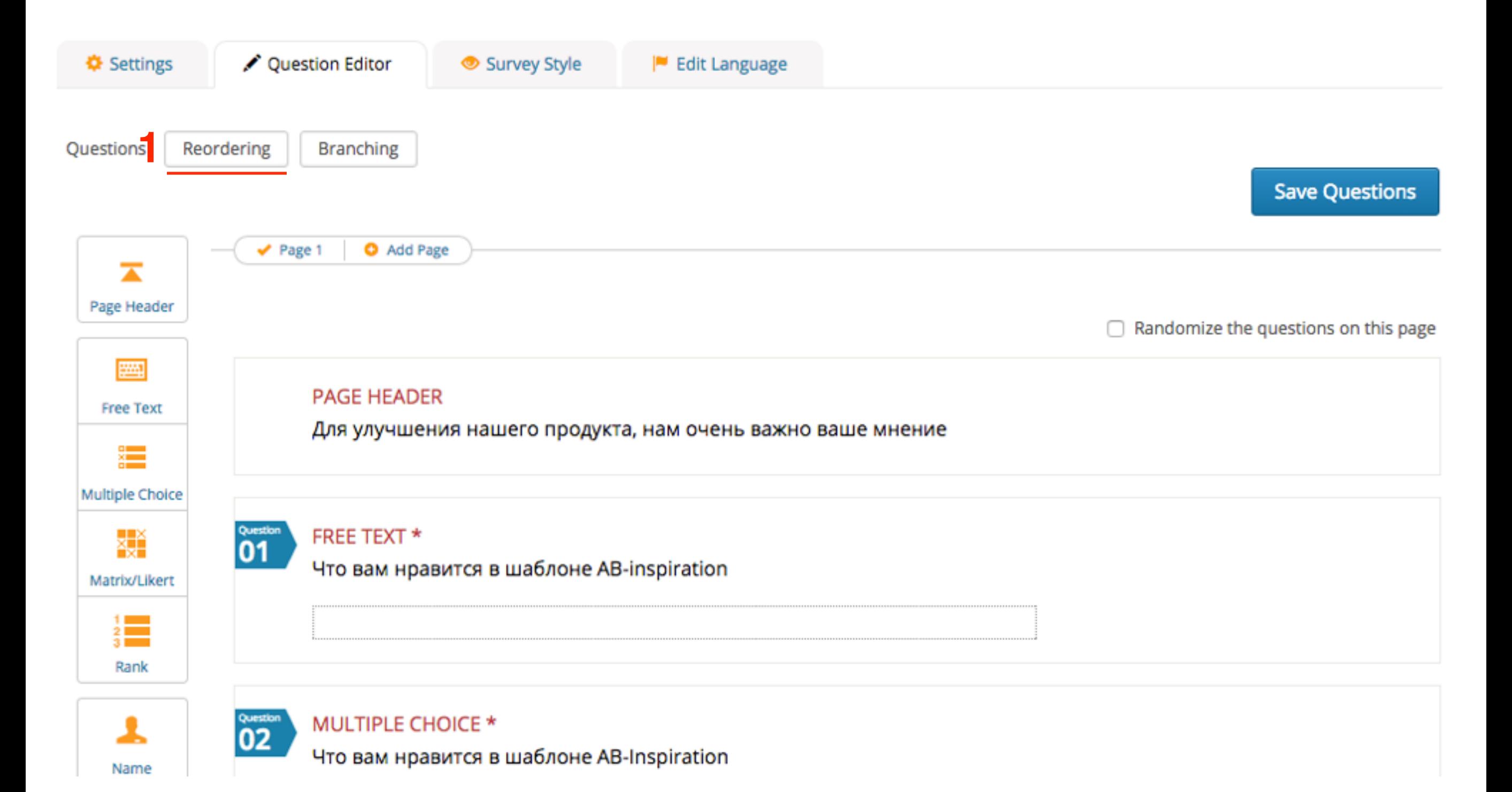

- 1. Сортировать вопросы
- 2. Нажать на вкладку «**Questions**»

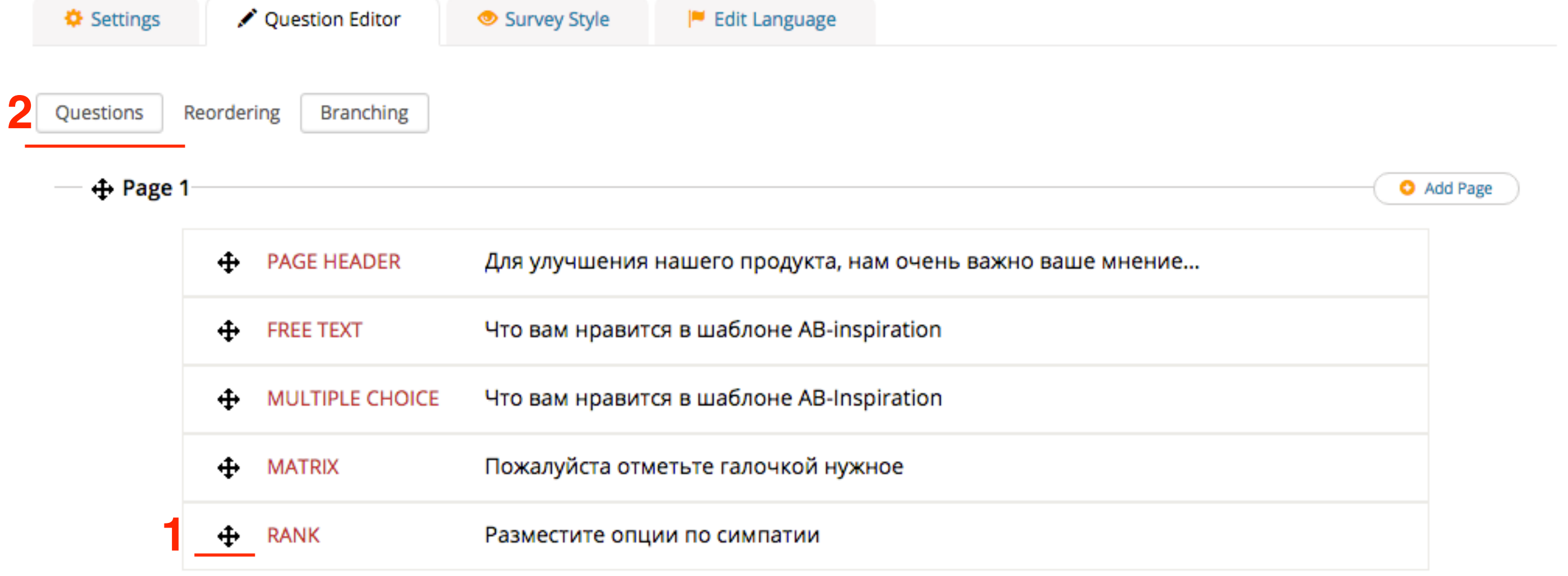

## **Сохранение опроса**

Name

- 1. Во вкладке «**Question Editor**»
- 2. Нажать на кнопку «**Save Questions**»

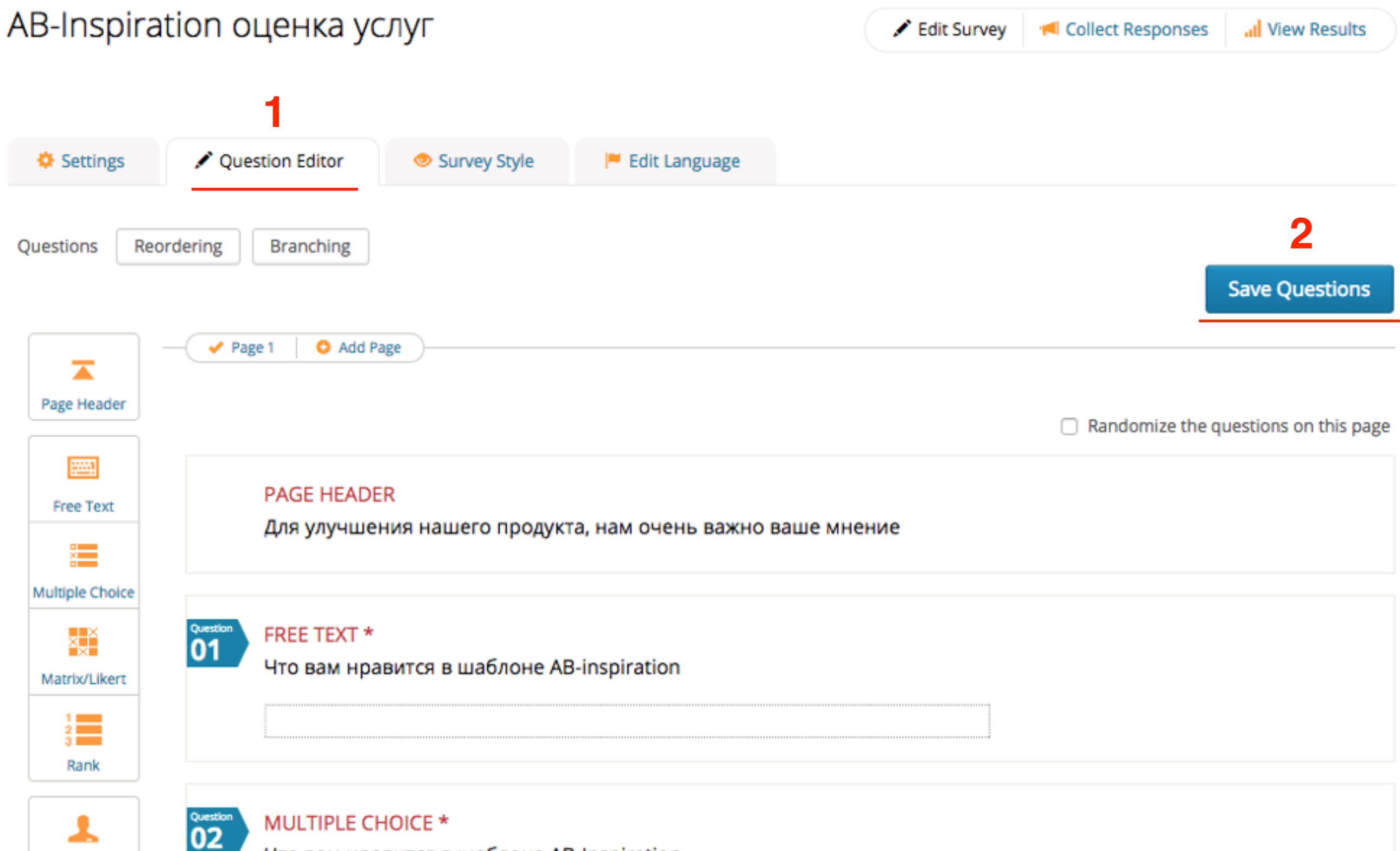

Что вам нравится в шаблоне AB-Inspiration

1.Выбрать внешний вид (стиль) **ШАГ 2** 2.Нажать на кнопку «**Save Style Settings**»

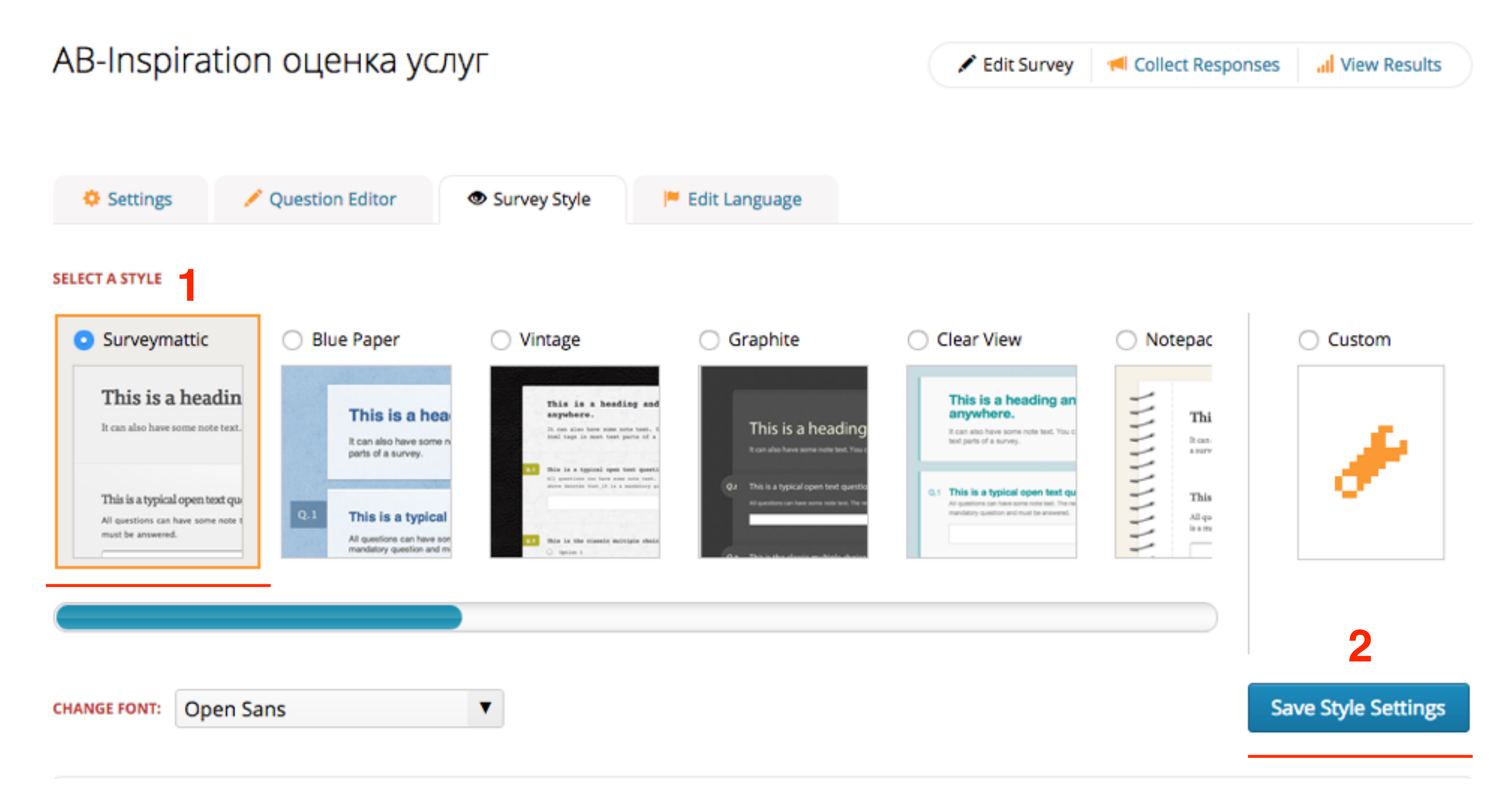

### **Страница с опросом**

#### 1. Вкладка «Direct Link» 2. Прямая ссылка на страницу опроса

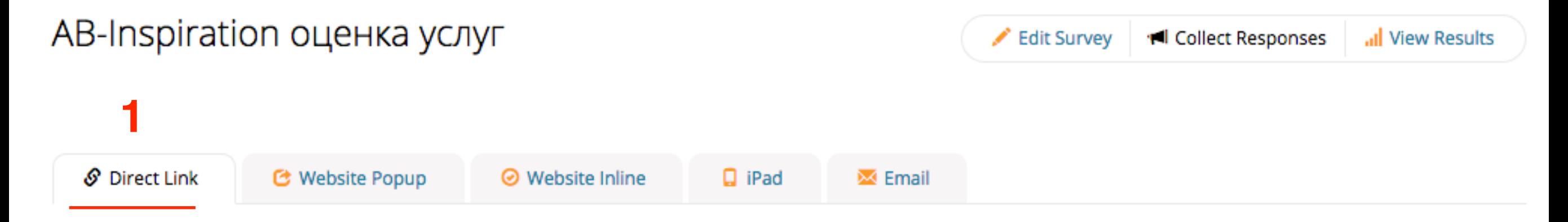

#### Direct link to your survey

Copy the link below to access your survey. You can paste this directly onto your website or send it to your recipients.

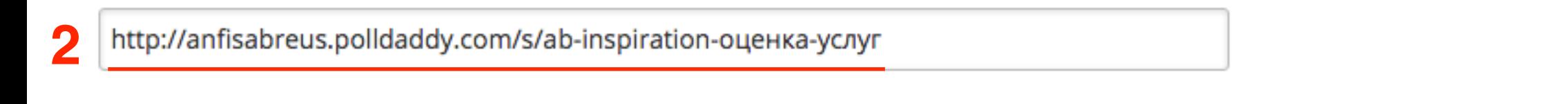

#### Post your survey to Facebook

Click the button below to like your survey which will show up on the activity stream of your Facebook profile.

< ο В Нравится

#### Post your survey to Twitter

Just click on the button below to post your survey to Twitter.

**Tweet** 

Note: You can change the text of your message after you click the 'Tweet' button.

### AB-Inspiration оценка услуг

Этот опрос поможет нам улучшить качество обслуживание наших клиентов

**Start Survey** 

Create your own free online surveys now! Powered by Polldaddy

 $\mathbf{C}$ 

 $Q.1$ 

 $Q<sub>2</sub>$ 

### Для улучшения нашего продукта, нам очень важно ваше мнение

Что вам нравится в шаблоне AB-inspiration \*

Что вам нравится в шаблоне AB-Inspiration \*

- Возможность менять внешний вид
- Встроеные виджеты ∩
- Встроенный функционал плагинов (не нужно n загружать другие плагины)
- Соединение с социальными сетями  $\Box$
- Встроенные кнопки "Поделиться" n
- Чистый код HTML n
- Тех. поддержка  $\Box$

Other:

#### Пожалуйста отметьте галочкой нужное \*

Ваши ответы помогут улучшить наш продукт

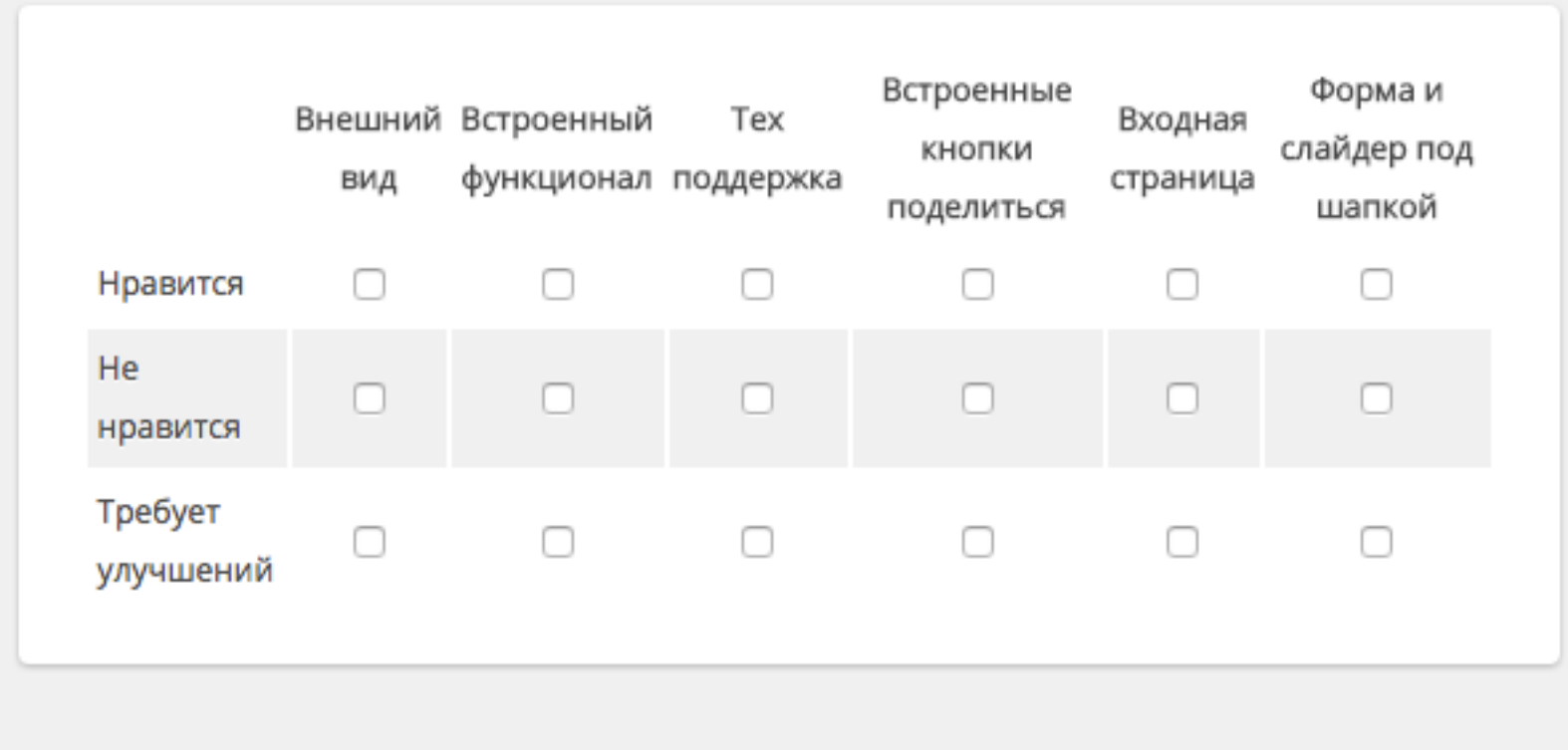

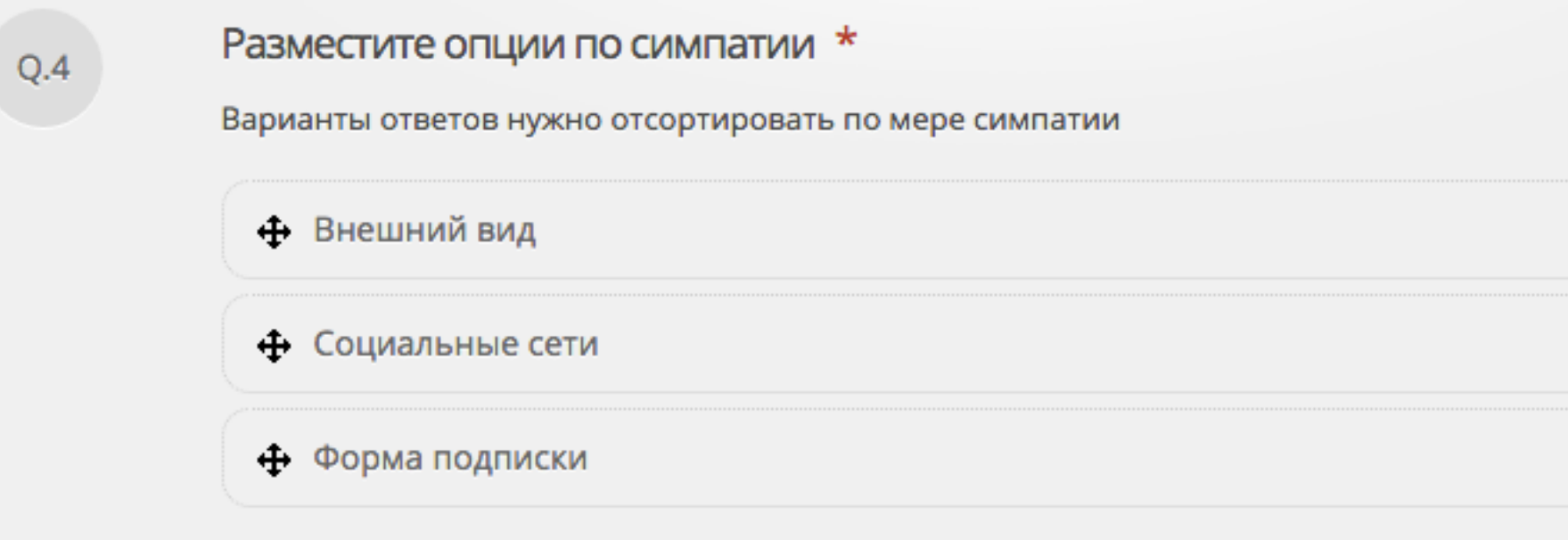

 $Q.3$ 

## **Ссылка, баннер, всплывающее окно с опросом**

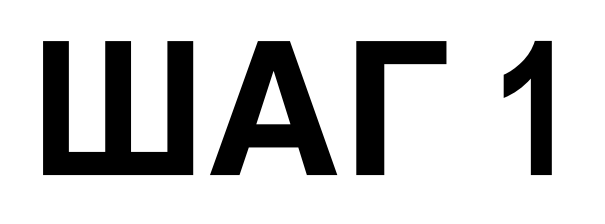

1.Вкладка «**Website Popup**» 2.Выбор: ссылка, баннер или попап

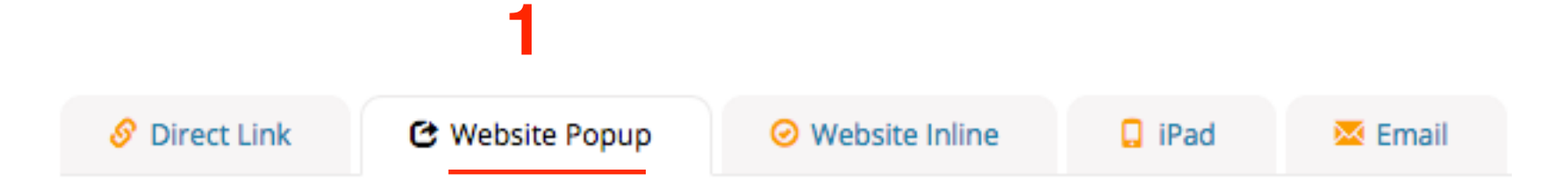

This allows you to use a pop up to launch your survey.

**2**

This method is a much cleaner way of presenting your survey to your users. The survey will open on a new layer above your website and will disappear when the user is finished.

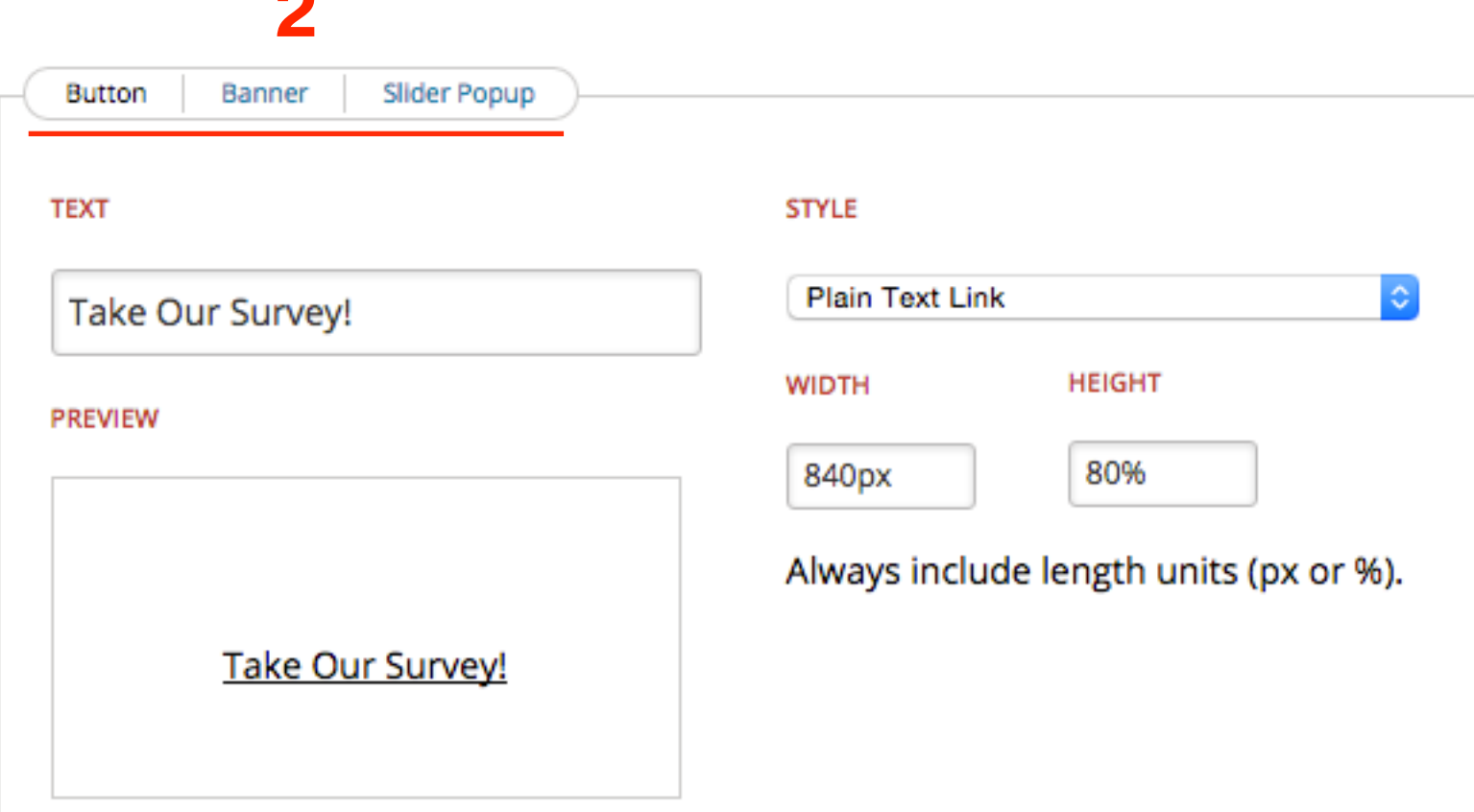

#### 1. Копировать код ниже

#### **JAVASCRIPT EMBED**

placenoider: pd1439803058800

 $\mathcal{E}$ 

(function(d,c,j){if(!document.getElementById(j)){var pd=d.createElement(c),s;pd.id=j;pd.src= ('https:'==document.location.protocol)?'https://polldaddy.com/survey.js':'http://i0.poll.fm/s urvey.js';s=document.getElementsByTagName(c)[0];s.parentNode.insertBefore(pd,s);}} (document,'script','pd-embed'));

</script>

<noscript><a href="http://anfisabreus.polldaddy.com/s/ab-inspiration-оценкаycnyr">Onpoc!</a></noscript>

**C** Enable SSL

Note: You must copy all of the above code exactly as it is shown here for your survey to appear correctly.

- 1. Зайти в админку блога в раздел «**Внешний вид**»
- 2. «**Редактор**»
- 3. Открыть файл «**Footer.php**»
- 4. Перед закрывающим </body> вставить код
- 5. Нажать на кнопку «**Обновить файл**»

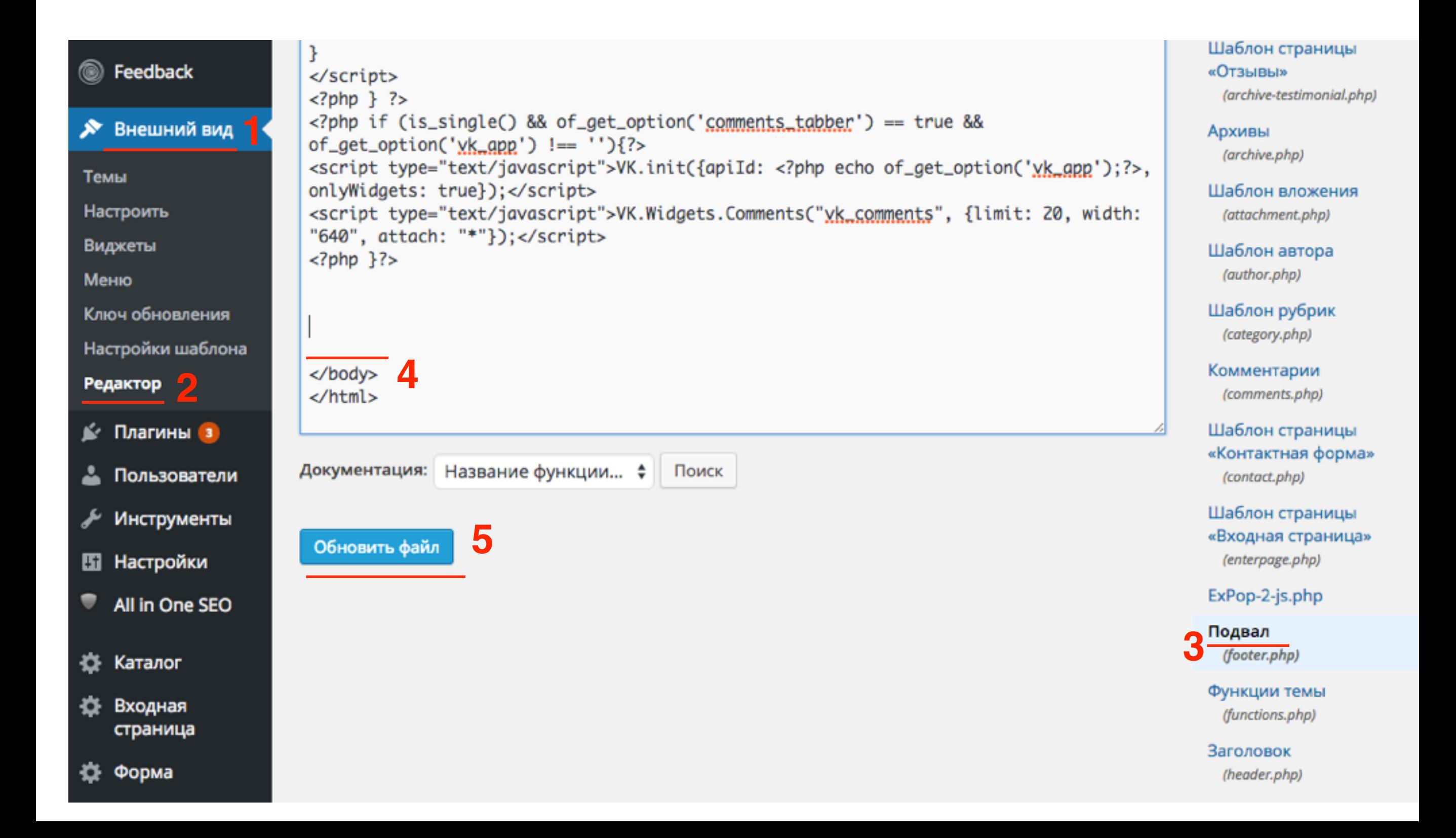

**Orpoc!** 

### Блог Анфисы Бреус

ПРАКТИКА СОЗДАНИЯ И НАСТРОЙКИ БИЗНЕС БЛОГА

![](_page_55_Picture_22.jpeg)

- Отставить отзыв
- перенаправление

### AB-Inspiration оценка услуг

Этот опрос поможет нам улучшить качество обслуживание наших клиентов

**Start Survey** 

Create your own free online surveys now! Powered by Polldaddy

![](_page_57_Figure_0.jpeg)

### **Slider Pop up**

### Блог Анфисы Бреус

ПРАКТИКА СОЗДАНИЯ И НАСТРОЙКИ БИЗНЕС БЛОГА

![](_page_58_Picture_3.jpeg)

## **Публикация опроса на блоге**

![](_page_60_Picture_0.jpeg)

#### Insert the survey directly into your website

This method allows you to insert the survey directly onto your website using an iframe.

<iframe frameborder="0" width="100%" height="600" scrolling="auto" allowtransparency="ti

#### **Auto-resizing iframe**

This will change the height of your iframe to suit the content, including any validation errors.

- 1. Зайти в админку блога в раздел «**Записи**» «Добавить новую»
- 2. Переключить в режим «**Текст**»
- 3. Вставить код опроса
- 4. Сохранить запись

![](_page_61_Picture_79.jpeg)

#### Опрос

![](_page_62_Picture_25.jpeg)

### AB-Inspiration оценка услуг

Этот опрос поможет нам улучшить качество обслуживание наших клиентов

**Start Survey** 

Create your own free online surveys now! Powered by Polldaddy

### Для улучшения нашего продукта, нам очень важно ваше мнение

Что вам нравится в шаблоне AB-inspiration \*

 $Q.1$ 

 $Q.2$ 

Что вам нравится в шаблоне AB-Inspiration \*

![](_page_63_Picture_29.jpeg)

Пожалуйста, напишите, что еще вам нравится в шаблоне AB-inspiraiton

Урок №34

### Тема: Продолжение урока по работе с сервисом PollDaddy

(сложность 1)

#### **Вопросы**

- Создание опроса-голосования, размещения на блоге
- Викторина

### Понедельник, 24 августа, в 13.00

## **http://wpwebinar.ru**

ВНИМАНИЕ! Для Участников Вебинара Комплект "МЛМ БЛОГ ЗА 1 ЧАС" <del>500 руб.</del> 2970 руб. **КУПИТЬ СО СКИДКОЙ** 

PayPal VISA

100% гарантия

# Ресурсы

### **http://wptraining.ru**

записи вебинаров, план и расписание занятий

### **http://wpwebinar.ru**

вход на вебинары, скидка для участников

### **http://anfisabreus.ru/blog**

записи вебинаров, обсуждение, вопросы, предложения

### **http://vk.com/blognawordpress**

группа в контакте, обсуждение, вопросы, предложения

### **http://vk.com/wpwebinarru**

Подписка на мероприятния